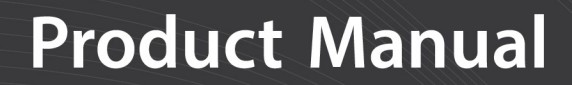

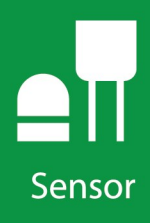

# **MetSENS-Series**

## **Compact Weather Sensors**

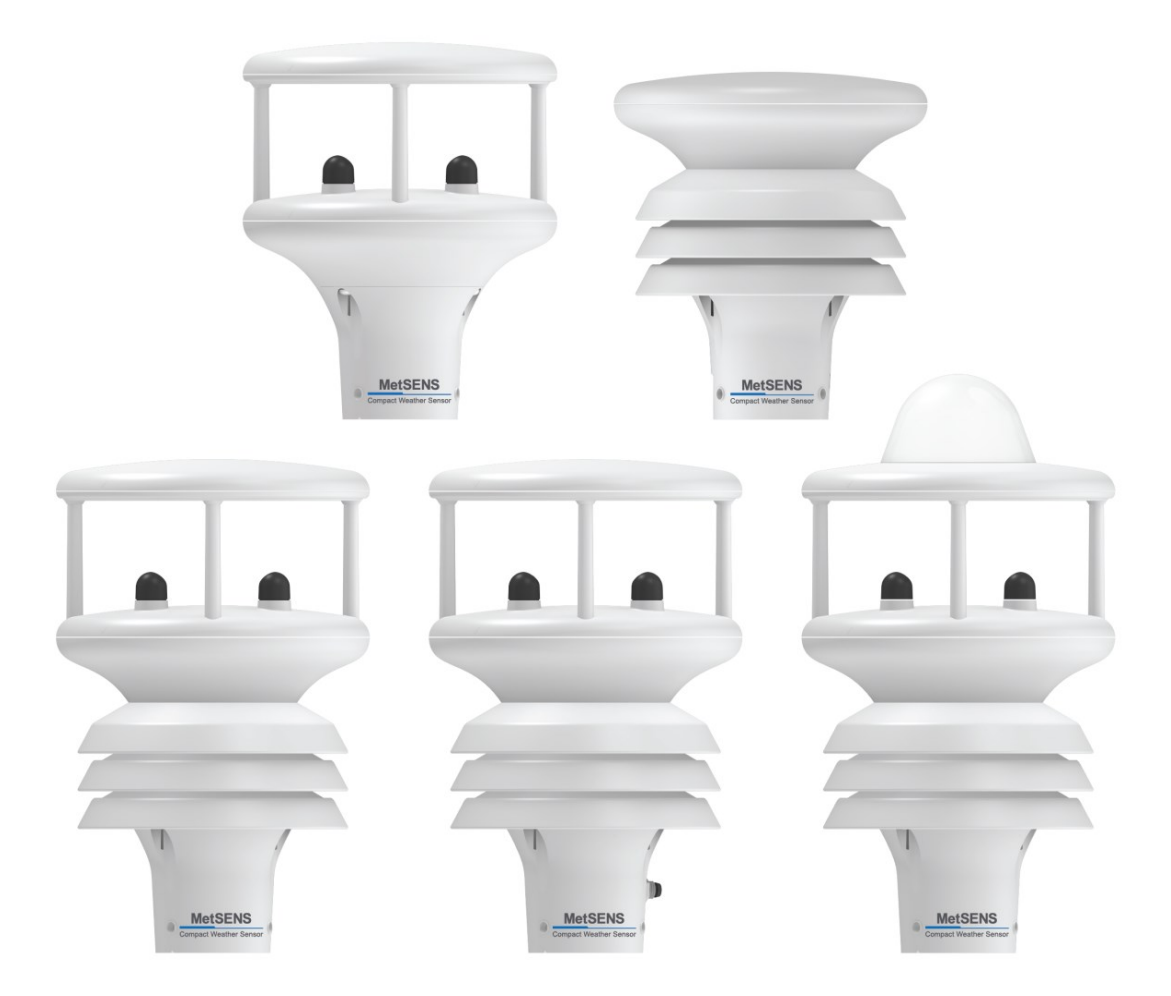

Revision: 10/2021 Copyright © 2019 – 2021 Campbell Scientific, Inc.

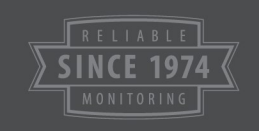

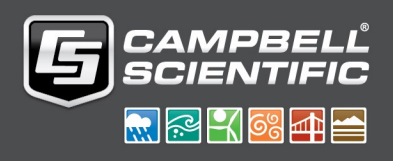

# Table of contents

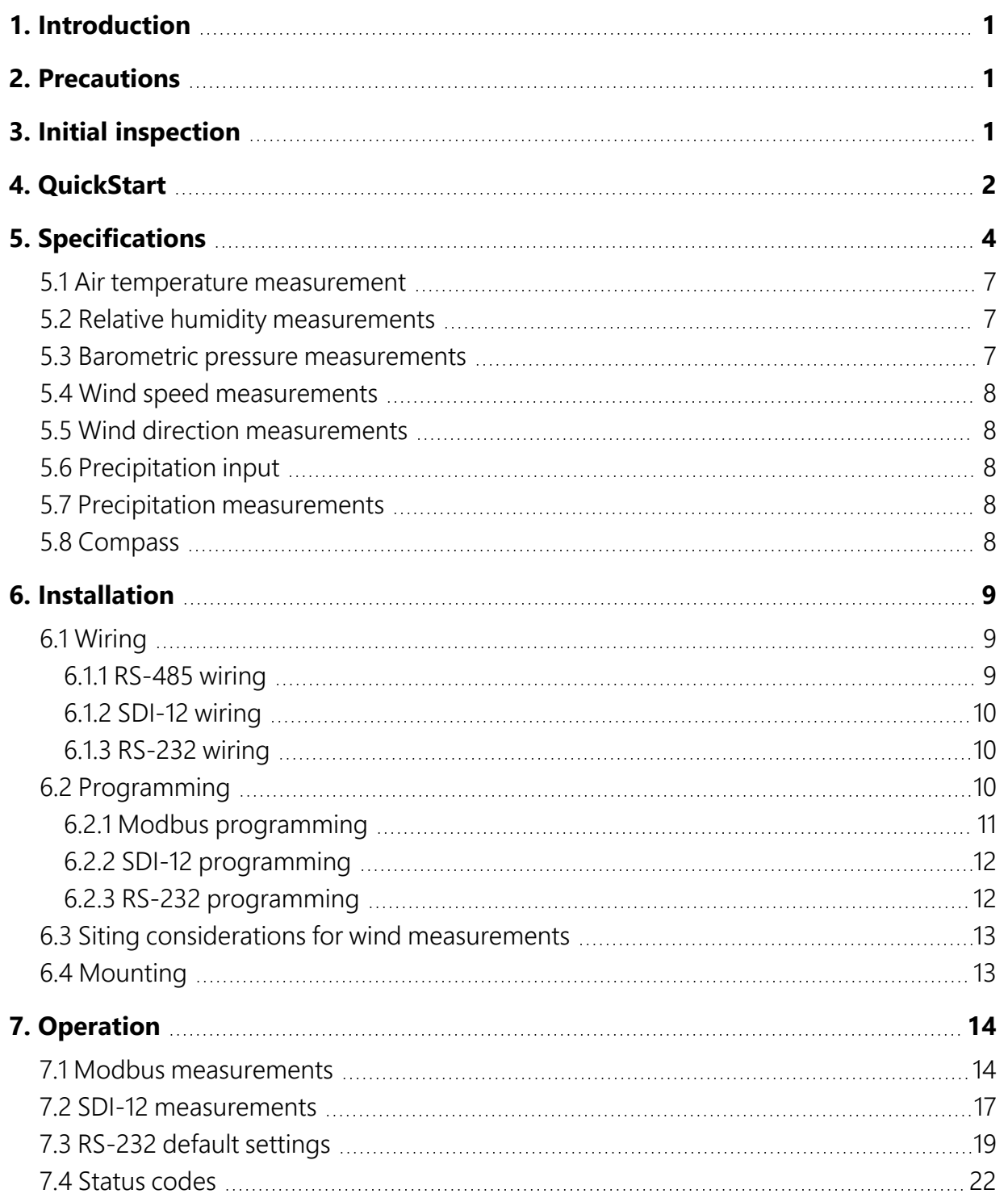

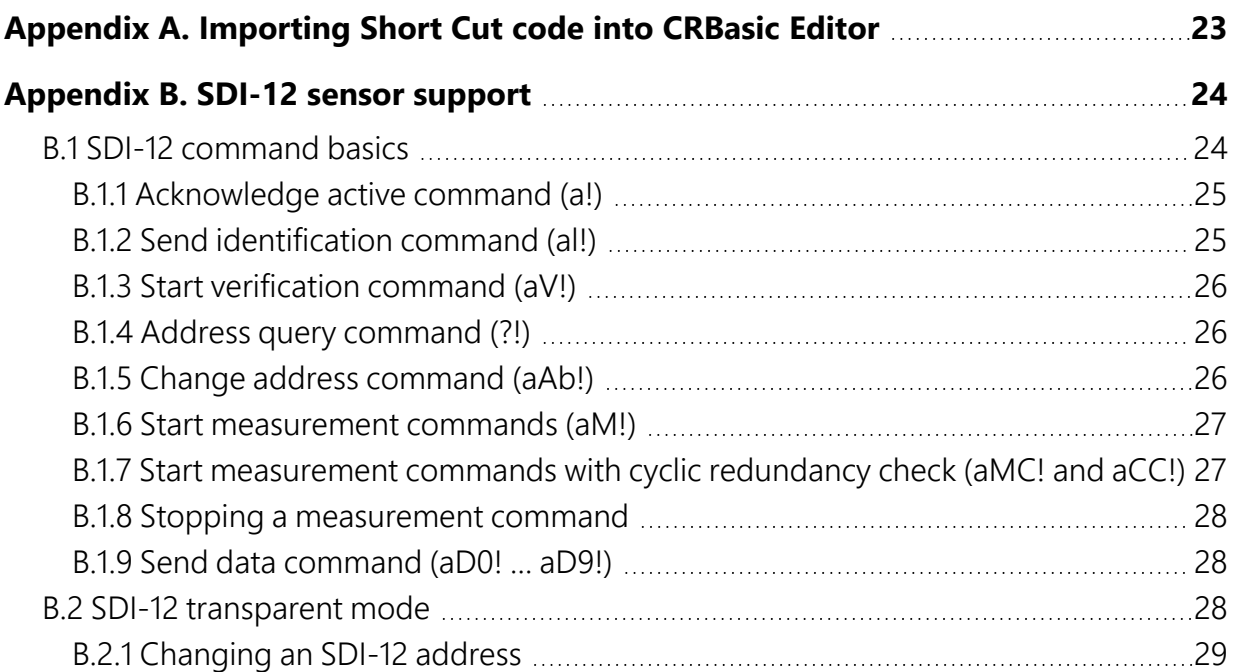

# <span id="page-3-0"></span>1. Introduction

<span id="page-3-1"></span>The MetSENS-series compact weather sensors monitor different combinations of common meteorological parameters to international standards—all in a single, integrated instrument. A variety of output options ensure plug and play operability in a wide variety of applications.

# 2. Precautions

- READ AND UNDERSTAND the [Safety](#page-36-0) section at the back of this manual.
- Care should be taken when opening the shipping package to not damage or cut the cable jacket. If damage to the cable is suspected, consult with a Campbell Scientific support and implementation engineer.
- Opening the unit or breaking the security seal will void the warranty and the calibration.
- The sensor is a precision instrument. Please handle it with care.
- <span id="page-3-2"></span>• When installing the unit, handle with lint free gloves and degrease the unit to reduce the build-up of deposits.

# 3. Initial inspection

Upon receipt of the MetSENS-series sensor, inspect the packaging and contents for damage. File damage claims with the shipping company.

Each MetSENS-series sensor is shipped pre-configured, with a test report and cable. Configuration and cable type depends on the communication mode chosen: SDI-12, Modbus RS-485, or RS-232. The cable length can be 5 m (17 ft), 15 m (50 ft), 46 m (150 ft), or user specified.

Replacement cables are as follows:

- METSENSCBL1 SDI-12 Replacement Cable
- METSENSCBL2 RS-485 Replacement Cable
- METSENSCBL3 RS-232 Replacement Cable

# <span id="page-4-0"></span>4. QuickStart

A video that describes data logger programming using *Short Cut* is available at: [www.campbellsci.com/videos/cr1000x-data](https://www.campbellsci.com/videos/cr1000x-datalogger-getting-started-program-part-3) logger-getting-started-program-part-3 **. Short** *Cut* is an easy way to program your data logger to measure the sensor and assign data logger wiring terminals. **Short Cut** is available as a download on [www.campbellsci.com](https://www.campbellsci.com/)  $\vec{\Delta}$ . It is included in installations of *LoggerNet*, *RTDAQ*, and *PC400*.

The following procedure also shows using *Short Cut* to program the sensor.

- 1. Open *Short Cut* and click Create New Program.
- 2. Double-click the data logger model.
- 3. In the Available Sensors and Devices box, type MetSENS or locate the sensor in the Sensors > Meteorological > Basic Weather > MetSENS folder. Double-click the appropriate sensor model and output. Type the correct SDI-12 Address (default is zero) or Modbus Address (default is 41). If measuring barometric pressure, type the elevation of the site in the same units as the Site elevation units. Default units are meters, which can be changed by clicking on the Site elevation units box and selecting Feet.

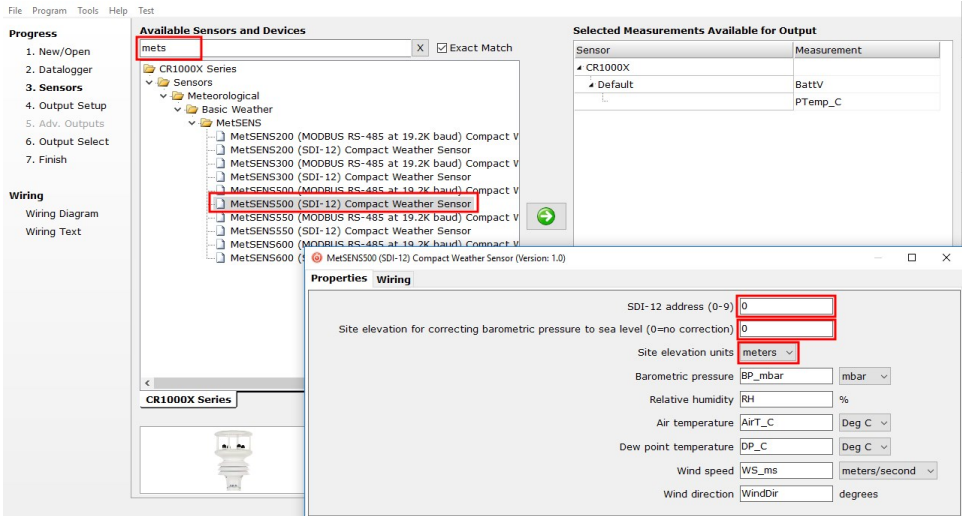

4. Click the Wiring tab to see how the sensor is to be wired to the data logger. Click OK after wiring the sensor.

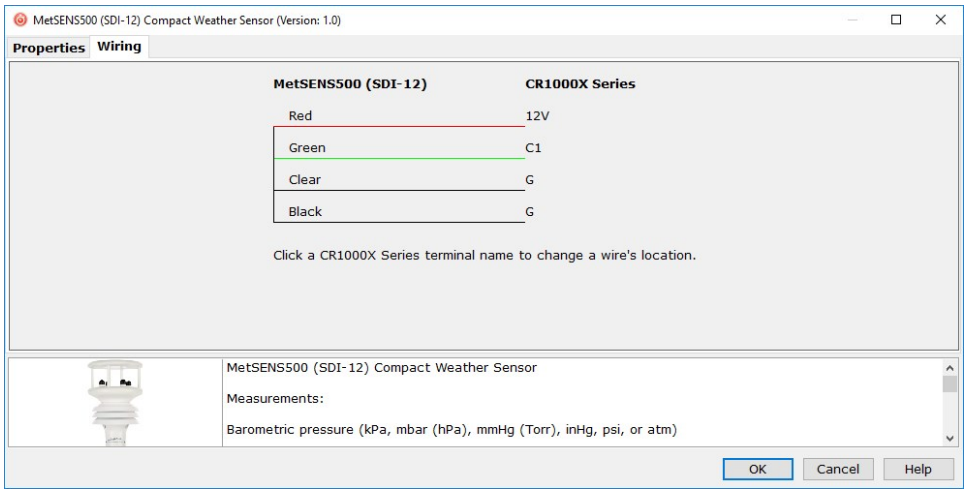

- 5. Repeat steps three and four for other sensors.
- 6. In Output Setup, type the scan rate, meaningful table names, and Data Output Storage Interval.

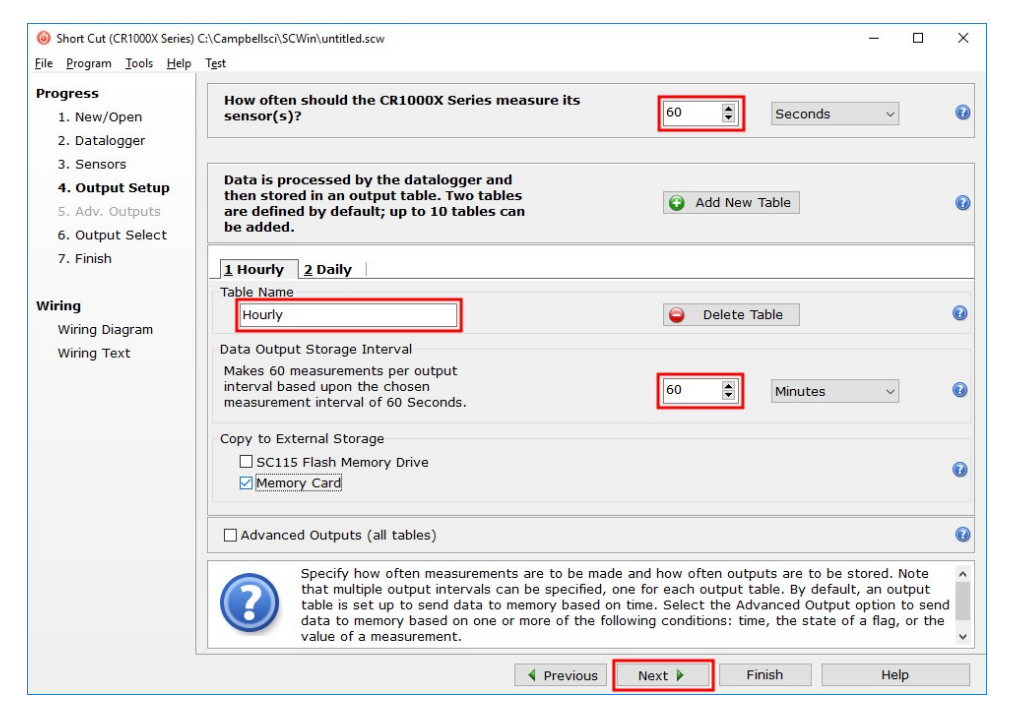

7. Select the measurement and its associated output option.

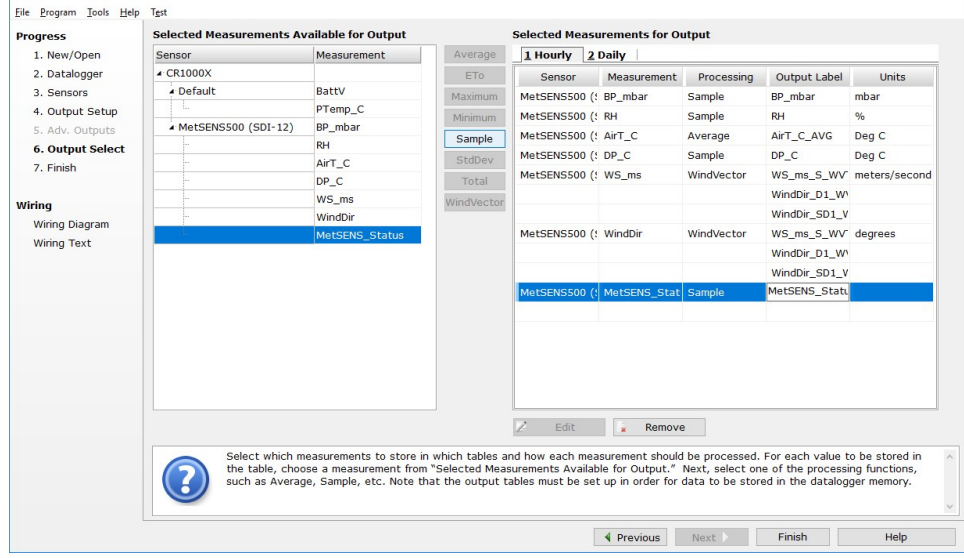

- 8. Click Finish and save the program. Send the program to the data logger if the data logger is connected to the computer.
- <span id="page-6-0"></span>9. If the sensor is connected to the data logger, check the output of the sensor in the data display in *LoggerNet*, *RTDAQ*, or *PC400* to make sure it is making reasonable measurements.

# 5. Specifications

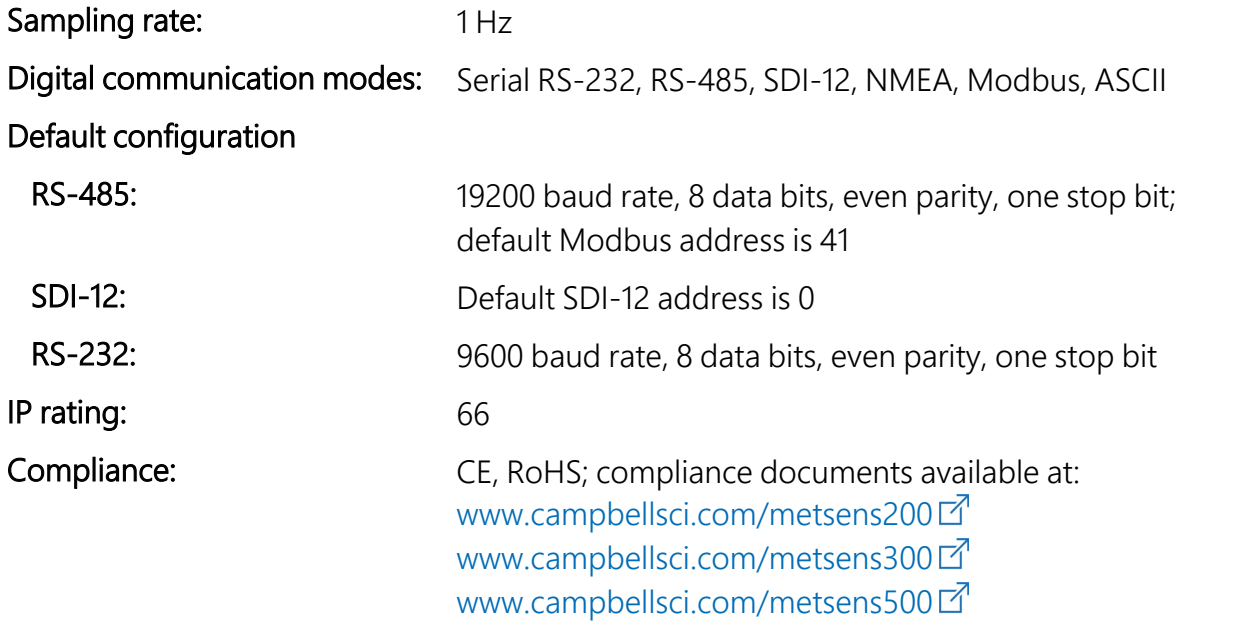

#### [www.campbellsci.com/metsens550](http://www.campbellsci.com/metsens550) [www.campbellsci.com/metsens600](http://www.campbellsci.com/metsens600)

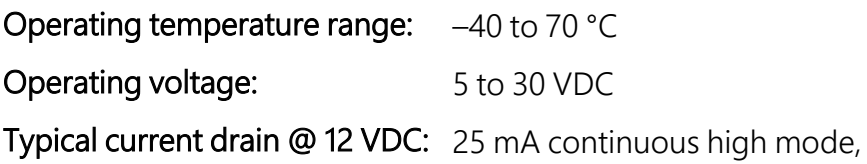

0.7 mA eco-power mode (1 hour polled)

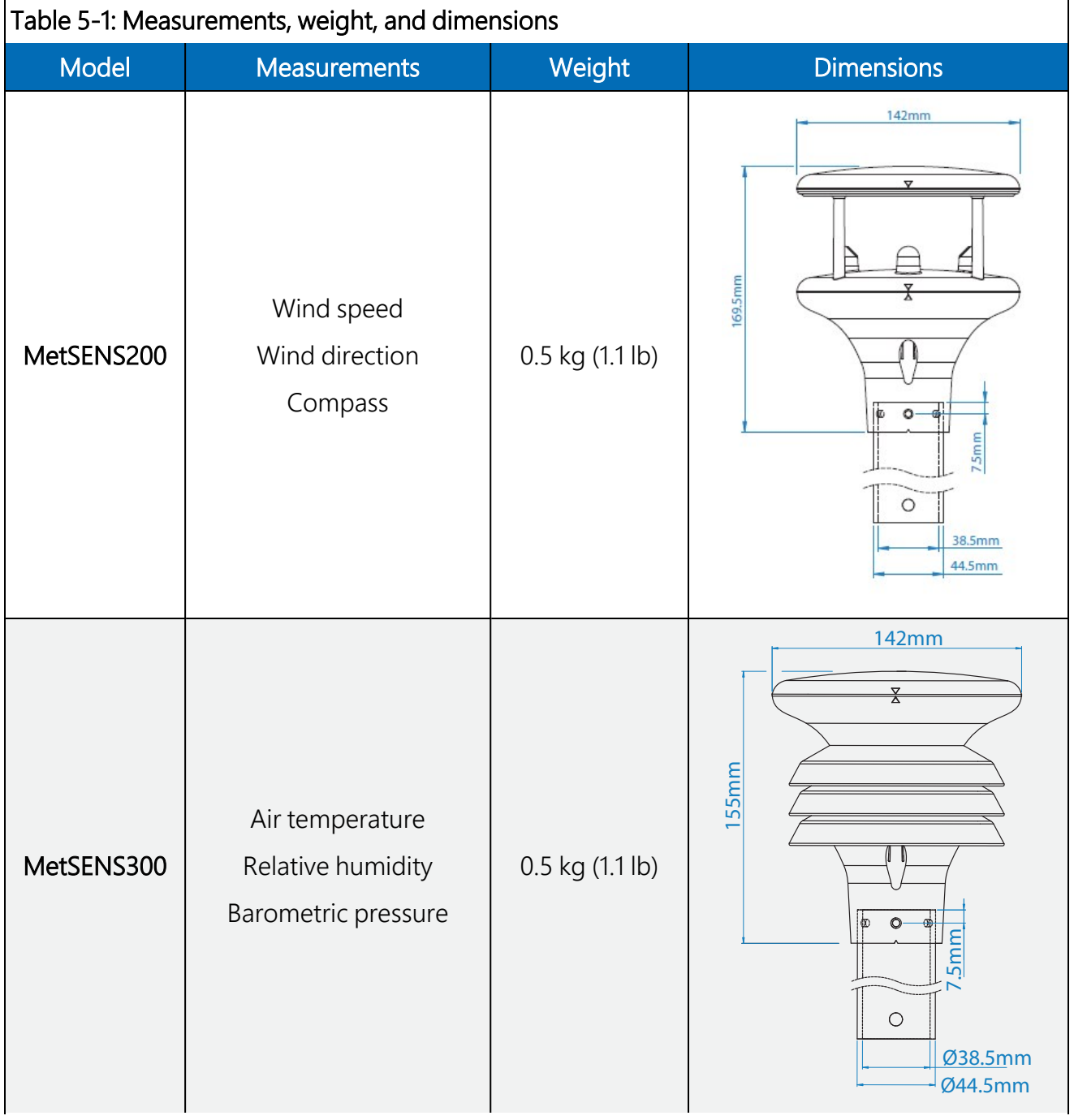

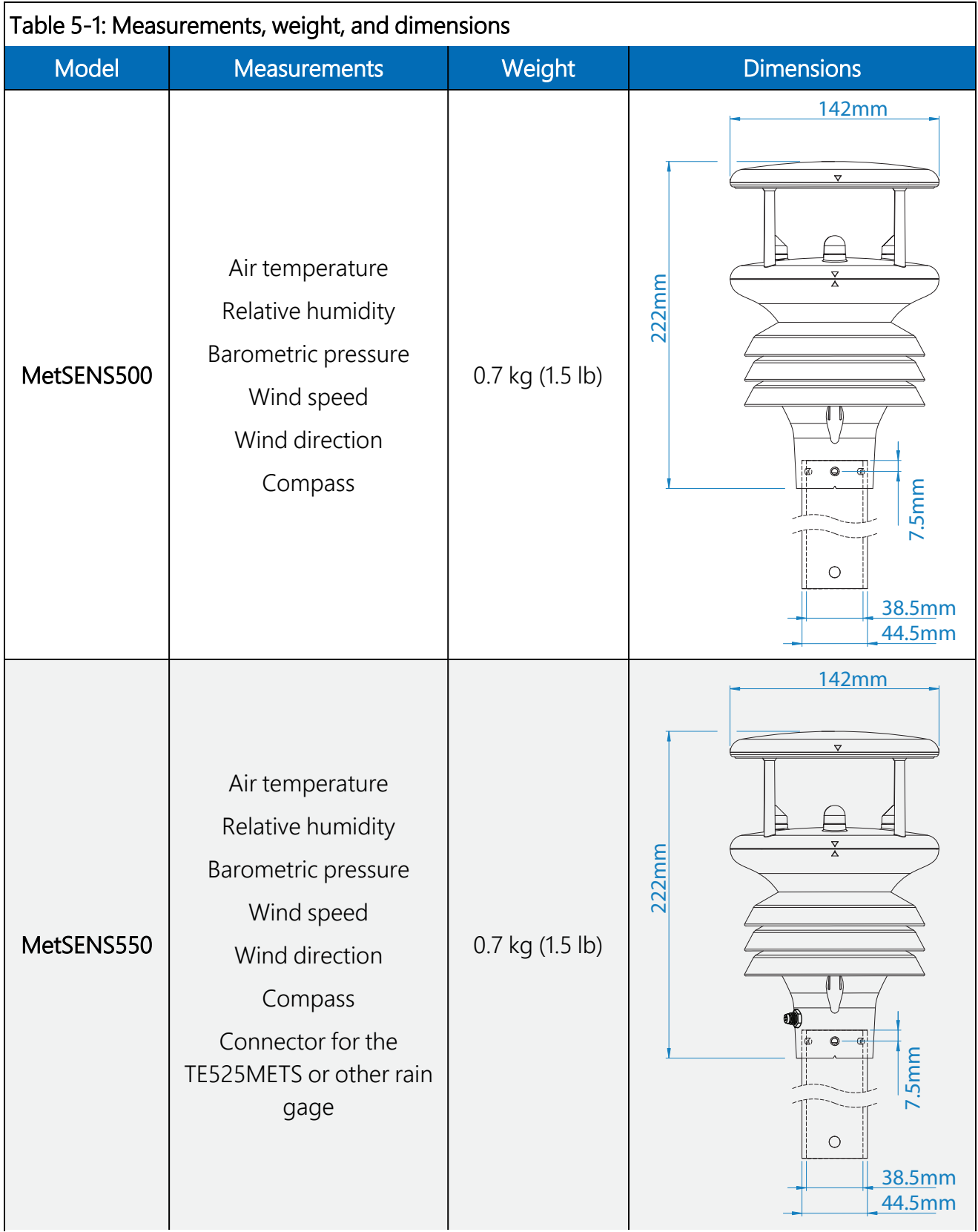

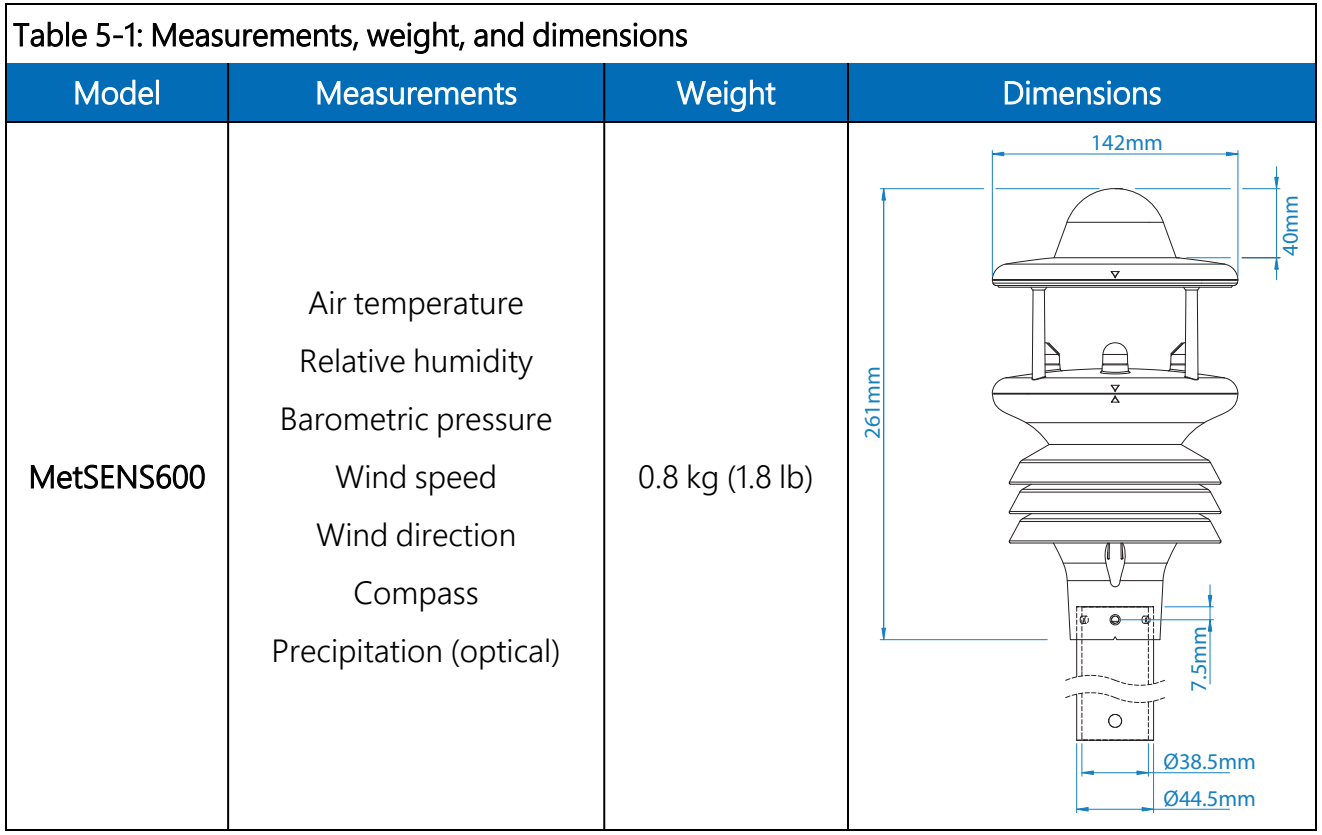

## <span id="page-9-0"></span>5.1 Air temperature measurement

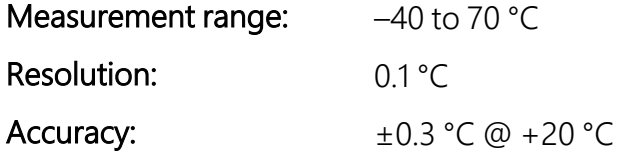

## <span id="page-9-1"></span>5.2 Relative humidity measurements

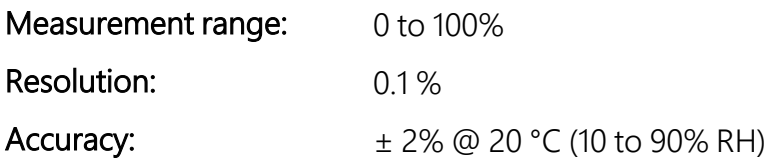

### <span id="page-9-2"></span>5.3 Barometric pressure measurements

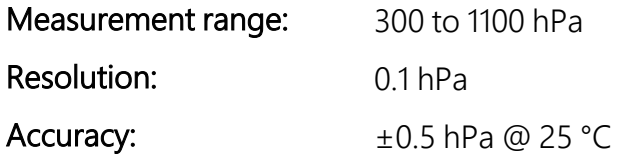

## <span id="page-10-0"></span>5.4 Wind speed measurements

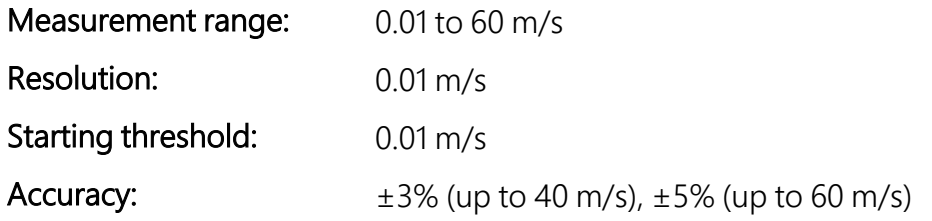

## <span id="page-10-1"></span>5.5 Wind direction measurements

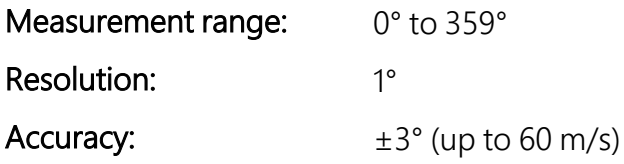

## <span id="page-10-2"></span>5.6 Precipitation input

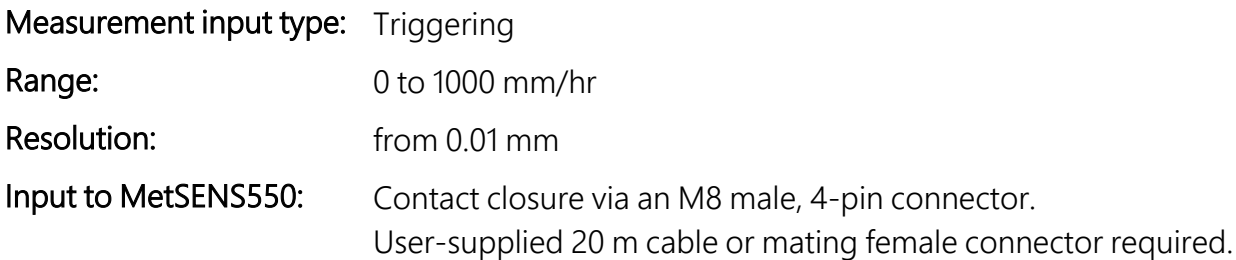

## <span id="page-10-3"></span>5.7 Precipitation measurements

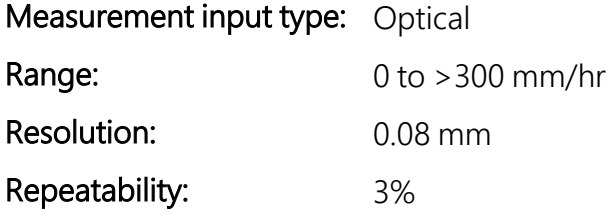

## <span id="page-10-4"></span>5.8 Compass

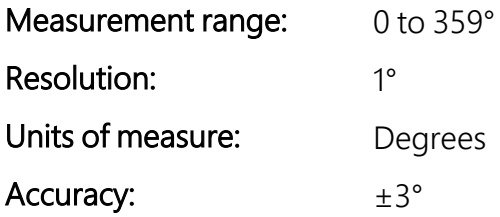

# <span id="page-11-0"></span>6. Installation

This section discusses the following:

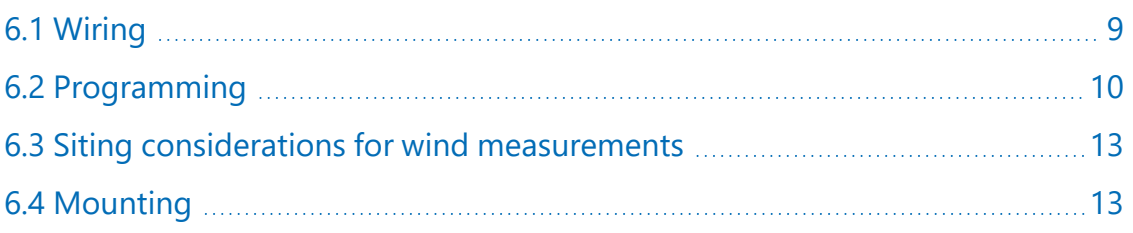

<span id="page-11-1"></span>If you are programming your data logger with *Short Cut*, skip [Wiring](#page-11-1) (p. 9) and [Programming](#page-12-2) (p. [10\)](#page-12-2). *Short Cut* does this work for you. See [QuickStart](#page-4-0) (p. 2) for a tutorial.

# 6.1 Wiring

If you are programming your data logger with *Short Cut*, skip this section. *Short Cut* does this work for you. See [QuickStart](#page-4-0) (p. 2) for a tutorial.

### <span id="page-11-2"></span>6.1.1 RS-485 wiring

The RS-485 output can be directly read by a MeteoPV, CR6, CR1000X, or Modbus RTU RS-485 network ([Table](#page-11-3) 6-1 (p. 9)). Other Campbell Scientific data loggers can use an MD485 multidrop interface to read the RS-485 output. Refer to the MD485 manual for more information. The Modbus address must be unique and may need to be changed if another sensor on the bus has the same address. Contact Campbell Scientific technical support for assistance changing MB address.

<span id="page-11-3"></span>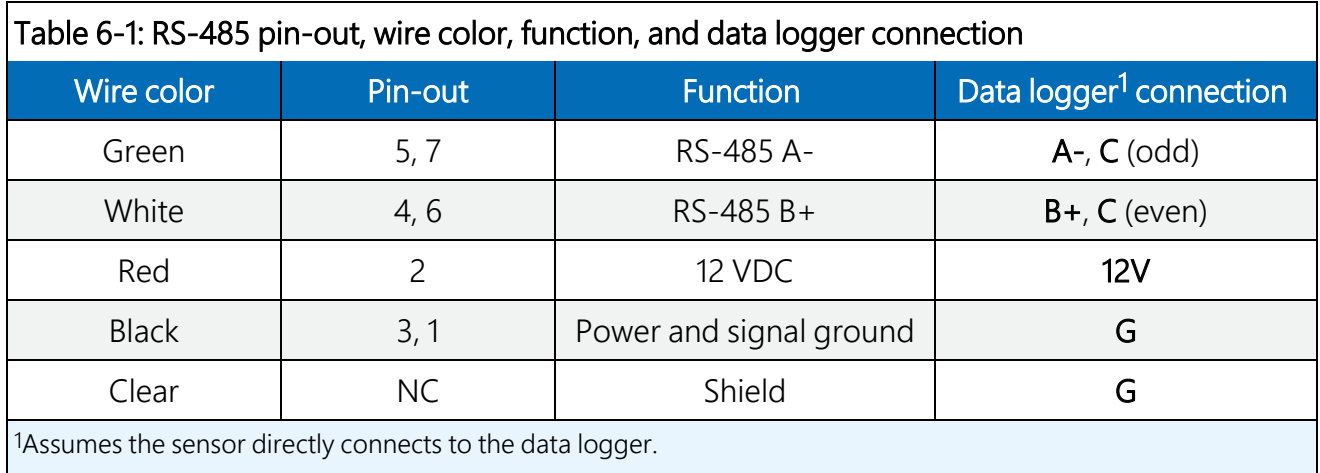

### <span id="page-12-0"></span>6.1.2 SDI-12 wiring

[Table](#page-12-3) 6-2 (p. 10) provides wiring and pin-out information when using a MetSENS-series sensor with an SDI-12 output.

<span id="page-12-3"></span>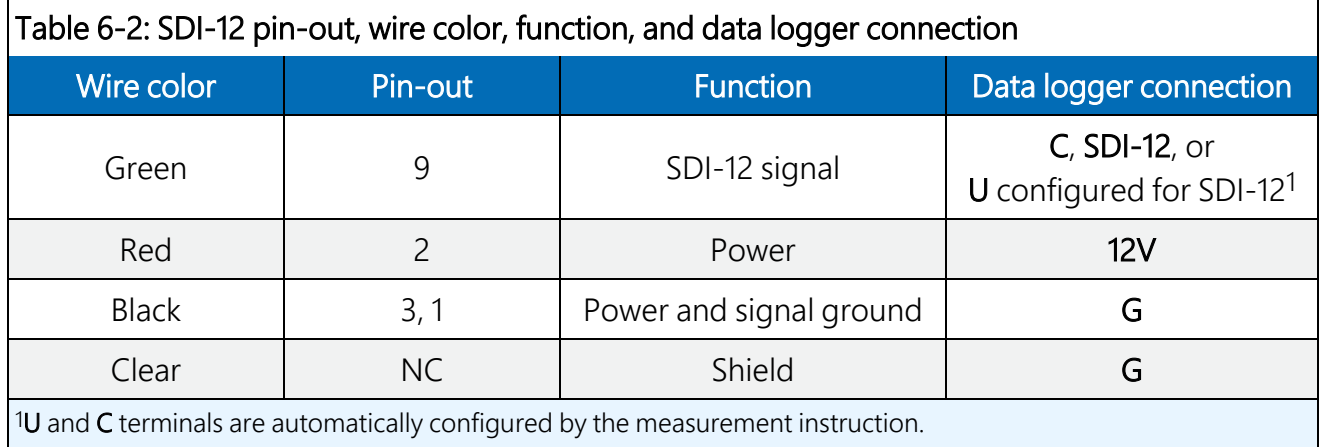

For CR6 and CR1000X data loggers, triggering conflicts may occur when a companion terminal is used for a triggering instruction such as  $TimerInput()$ , PulseCount(), or WaitDigTrig(). For example, if this product is connected to C3 on a CR1000X, C4 cannot be used in the TimerInput(), PulseCount(), or WaitDigTrig() instructions.

### <span id="page-12-1"></span>6.1.3 RS-232 wiring

<span id="page-12-4"></span>The RS-232 output can be directly read by a CR6 or CR1000X data logger [\(Table](#page-12-4) 6-3 (p. 10)).

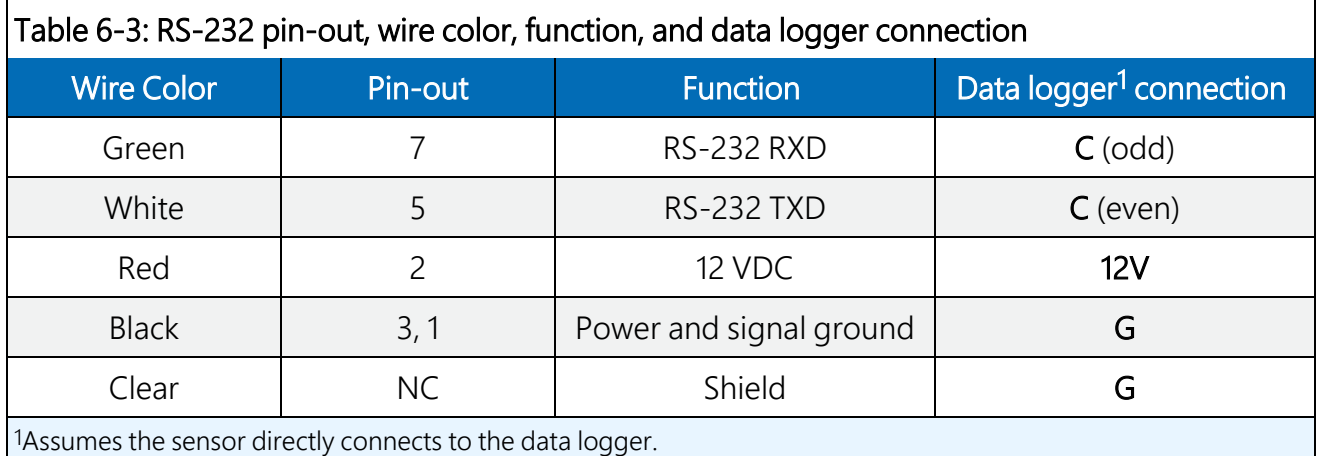

## <span id="page-12-2"></span>6.2 Programming

*Short Cut* is the best source for up-to-date programming code for Campbell Scientific data loggers. If your data acquisition requirements are simple, you can probably create and maintain a data logger program exclusively with *Short Cut*. If your data acquisition needs are more complex, the files that *Short Cut* creates are a great source for programming code to start a new program or add to an existing custom program.

#### NOTE:

*Short Cut* cannot edit programs after they are imported and edited in *CRBasic Editor*.

A *Short Cut* tutorial is available in [QuickStart](#page-4-0) (p. 2). If you wish to import *Short Cut* code into *CRBasic Editor* to create or add to a customized program, follow the procedure in [Importing](#page-25-0) Short Cut code into [CRBasic](#page-25-0) Editor (p. 23). Programming basics for CRBasic data loggers are provided in the following section. Downloadable example programs are available at:

[www.campbellsci.com/downloads/metsens200-example-programs](https://www.campbellsci.com/downloads/metsens200-example-programs) [www.campbellsci.com/downloads/metsens300-example-programs](https://www.campbellsci.com/downloads/metsens300-example-programs) [www.campbellsci.com/downloads/metsens500-example-programs](https://www.campbellsci.com/downloads/metsens500-example-programs) [www.campbellsci.com/downloads/metsens550-example-programs](https://www.campbellsci.com/downloads/metsens550-example-programs) [www.campbellsci.com/downloads/metsens600-example-programs](https://www.campbellsci.com/downloads/metsens600-example-programs)

### <span id="page-13-0"></span>6.2.1 Modbus programming

The RS-485 output can be directly read by a MeteoPV, CR6-series, CR1000X-series, or Modbus RTU RS-485 network. Other Campbell Scientific data loggers can use an MD485 multidrop interface to read the RS-485 output. Refer to the MD485 manual for information about using the MD485. Refer to www.campbellsci.com/videos/meteopy **For information about using the** MeteoPV.

A CR6 or CR1000X data logger programmed as a Modbus Master can retrieve the values stored in the Input Registers (Modbus [measurements](#page-16-1) (p. 14)). To do this, the CRBasic program requires SerialOpen() followed by ModbusMaster(). The SerialOpen instruction has the following syntax:

SerialOpen (ComPort, Baud, Format, TXDelay, BufferSize, Mode)

The Format parameter is typically set to logic 1 low; even parity, one stop bit, 8 data bits. The Mode parameter should configure the ComPort as RS-485 half-duplex, transparent.

The ModbusMaster () instruction has the following syntax:

ModbusMaster (Result, ComPort, Baud, Addr, Function, Variable, Start, Length, Tries, TimeOut, [ModbusOption])

The Addr parameter must match the sensor Modbus address. To collect all of the values, the Start parameter needs to be 1 and the Length parameter needs to correspond with the

register count (see Modbus [measurements](#page-16-1) (p. 14)). ModbusOption is an optional parameter described in the *CRBasic Editor* Help.

### <span id="page-14-0"></span>6.2.2 SDI-12 programming

The **SDI12Recorder()** instruction is used to measure a MetSENS-series configured for SDI-12 measurements. The  $SDI12Recorder()$  instruction sends a request to the sensor to make a measurement and then retrieves the measurement from the sensor. See SDI-12 [measurements](#page-19-0) (p. [17\)](#page-19-0) for more information.

For most data loggers, the **SDI12Recorder()** instruction has the following syntax:

```
SDI12Recorder(Destination, SDIPort, SDIAddress, "SDICommand", Multiplier, Offset,
FillNAN, WaitonTimeout)
```
Valid values for the SDIAddress are 0 through 9, A through Z, and a through z; alphabetical characters need to be enclosed in quotes (for example, "A"). Also enclose the SDICommand in quotes as shown. The Destination parameter must be an array. The required number of values in the array depends on the command (see [Table](#page-20-0) 7-5 (p. 18)).

FillNAN and WaitonTimeout are optional parameters (refer to CRBasic Help for more information).

### <span id="page-14-1"></span>6.2.3 RS-232 programming

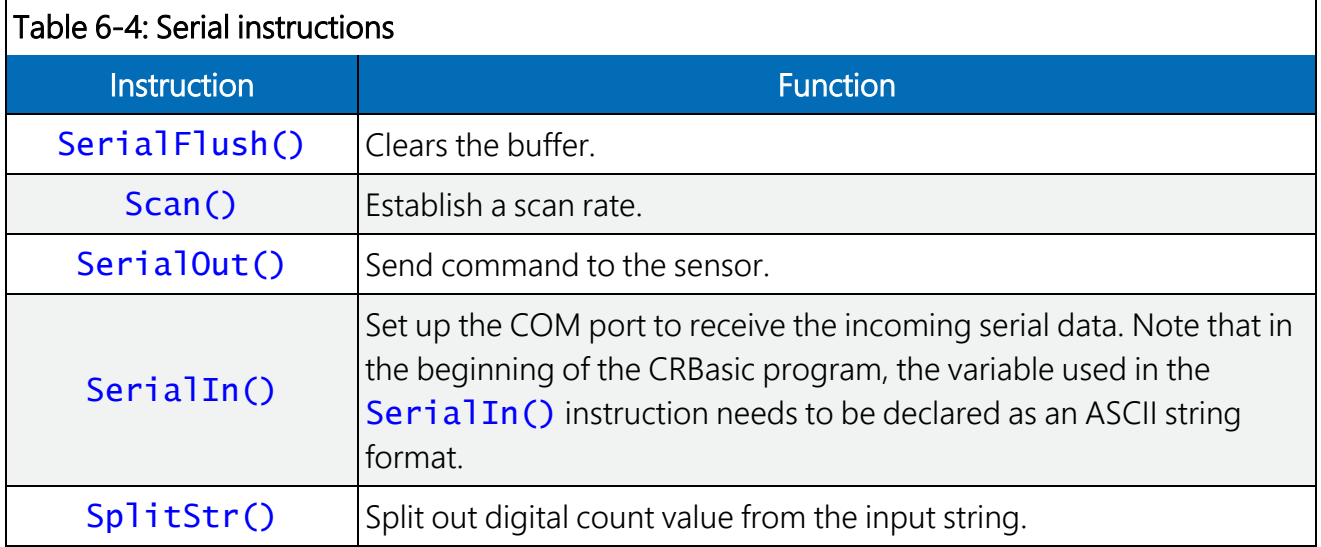

<span id="page-14-2"></span>The RS-232 instructions are shown in [Table](#page-14-2) 6-4 (p. 12).

## <span id="page-15-0"></span>6.3 Siting considerations for wind measurements

Locate the sensor away from obstructions such as trees and buildings. The horizontal distance from an obstruction should be at least ten times the height of the obstruction. If it is necessary to mount the sensor on the roof of a building, the height of the sensor above the roof, should be at least 1.5 times the height of the building. The sensors should also be mounted away from electrical equipment that generate magnetic fields, which will affect the electronic compass.

The sensor has four notches that need to be aligned to the magnetic north. A declination correction factor can be added to the Magnetic North heading from the wind direction measurement. Map and declination figures in decimal figures can be obtained from [www.geosats.com/magdecli.html](http://www.geosats.com/magdecli.html) $\mathbb Z$  or [www.ngdc.noaa.gov/geomag/declination.shtml](http://www.ngdc.noaa.gov/geomag/declination.shtml) $\mathbb Z$ .

# <span id="page-15-1"></span>6.4 Mounting

Two mounting bracket kits are offered for the MetSENS-series sensors. The ClimaVUE 50, MetSENS, or WindSonic Mounting Pipe Kit secures the sensor to a crossarm and consists of a mounting tube, three pan truss screws, CM220 Right Angle Mounting bracket, two U-bolts, and four nuts. The MetSENS or WINDSONIC Stand Mount secures the sensor to either a vertical pole or a horizontal crossarm. It consists of a mounting stand, three pan screws, a plate, two carriage screws, two washers, two lock washers, and two wing nuts.

#### NOTE:

When installing the unit, handle with lint free gloves and degrease the unit to reduce the build-up of deposits.

Mounting procedure:

- 1. If using the mounting pipe kit, thread the connector end of the cable through the tubing; start at the end without the three threaded holes.
- 2. Attach the cable connector to the mating connector located on the bottom of the sensor.
- 3. Use the three pan screws to secure the sensor to the tubing or mounting stand.
- 4. If applicable, mount the crossarm to the tripod or tower.
- 5. If using the pipe kit, mount the tubing to the crossarm with the CM220 Right Angle Mounting bracket, U-bolts, and nuts. If using the stand mount, secure the mounting stand to the pole or crossarm with the plate, carriage screws, washers, lock washers, and wing nuts.
- 6. If measuring wind direction, ensure that the four notches on the sensor are aligned to the magnetic north (see [www.geosats.com/magdecli.html](http://www.geosats.com/magdecli.html) $\vec{a}$  or [www.ngdc.noaa.gov/geomag/declination.shtml](http://www.ngdc.noaa.gov/geomag/declination.shtml) $\vec{Z}$ ).
- 7. If using the MetSENS600, level the rain sensor both horizontally and vertically level by using a torpedo level.
- 8. Route the cable down the crossarm and tripod or pole to the instrument enclosure.
- <span id="page-16-0"></span>9. Secure the cable to the crossarm and tripod or pole by using cable ties.

# 7. Operation

This section discusses the following:

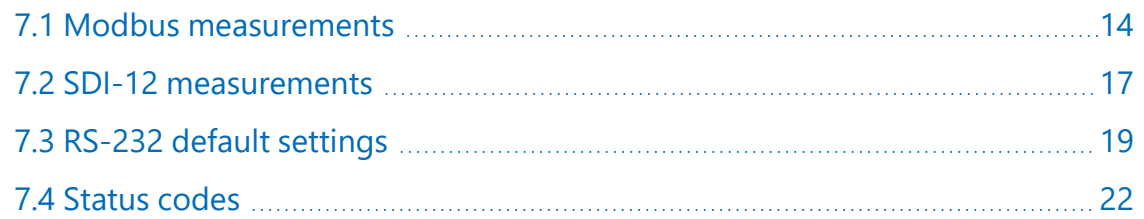

## <span id="page-16-1"></span>7.1 Modbus measurements

The Modbus register map differs depending on the sensor model you are using.

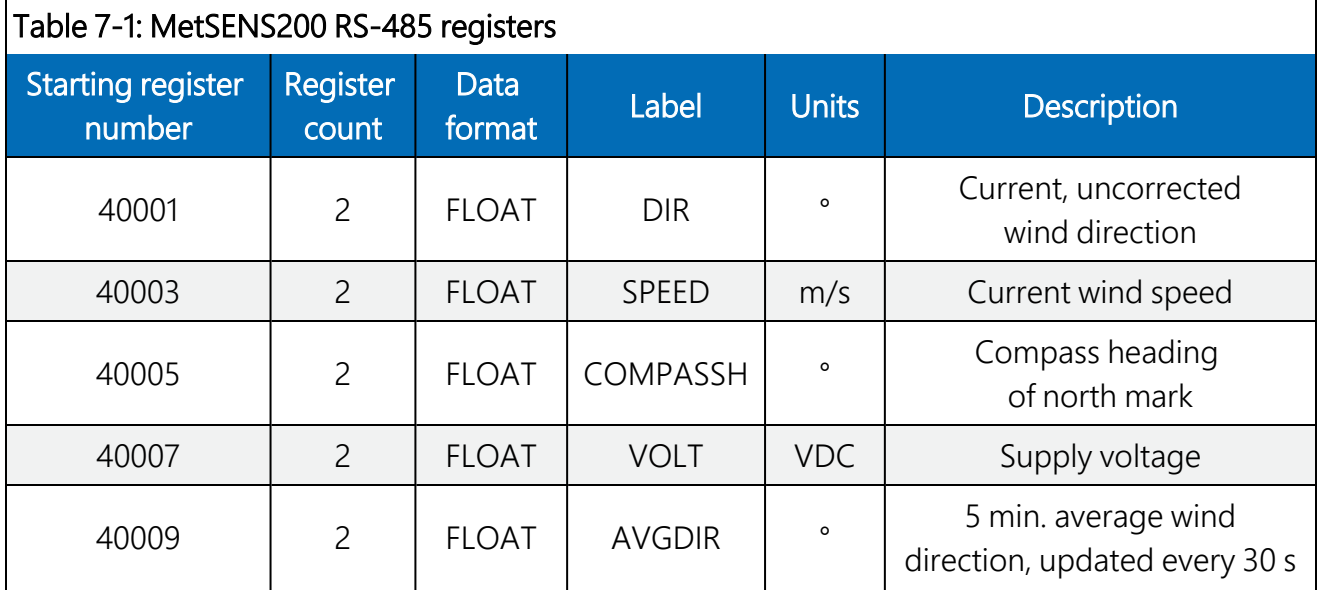

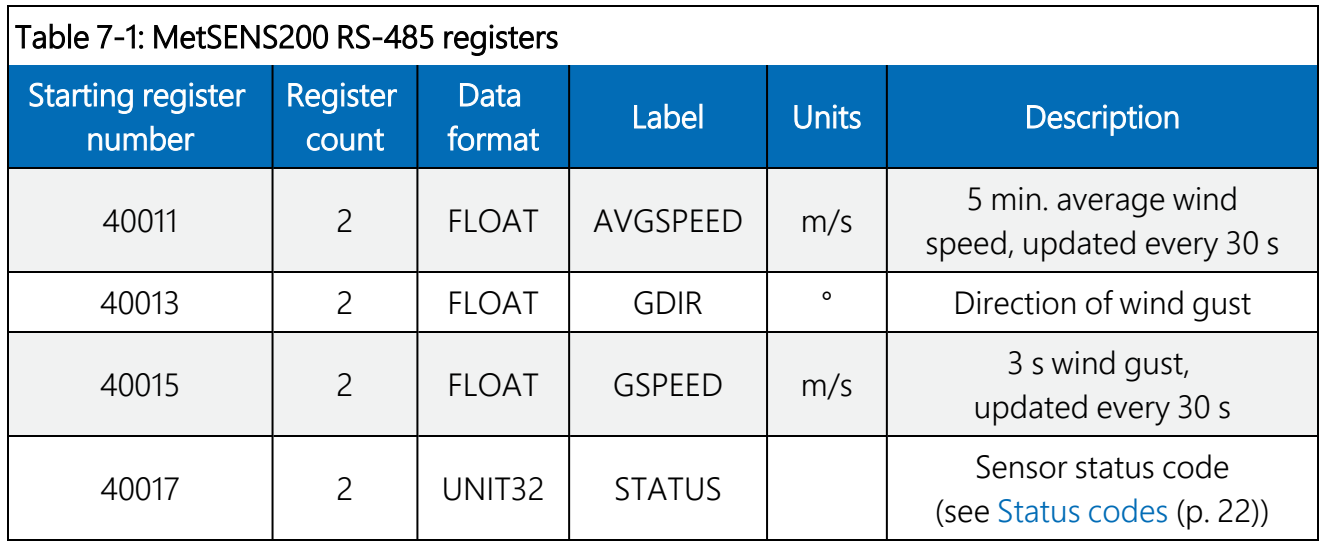

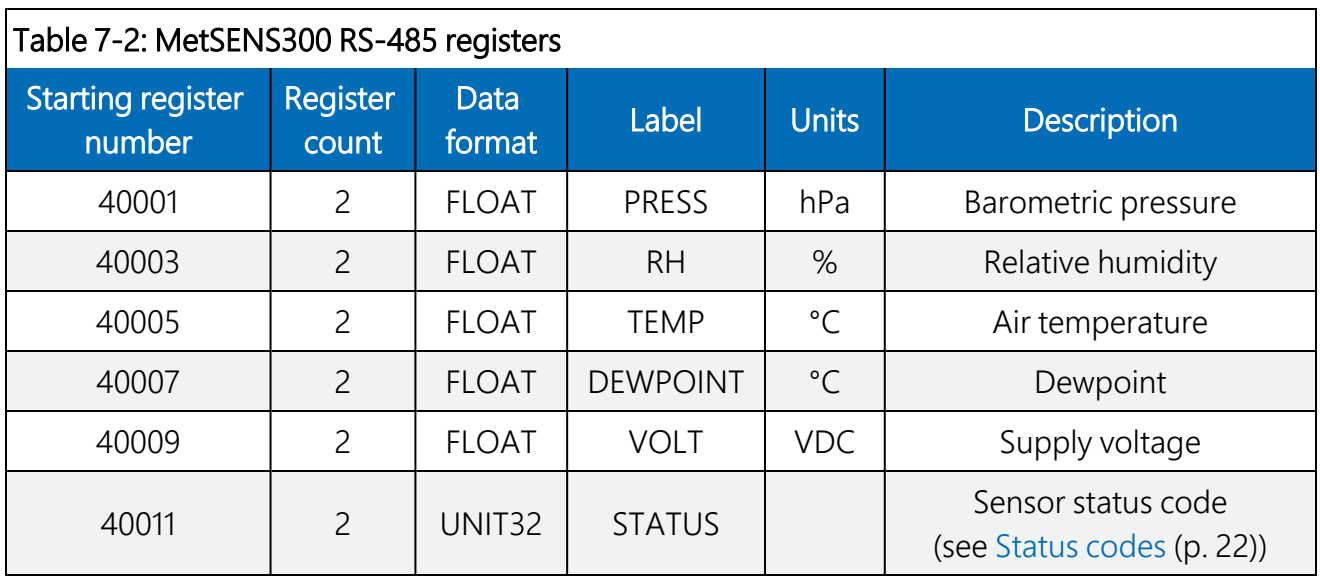

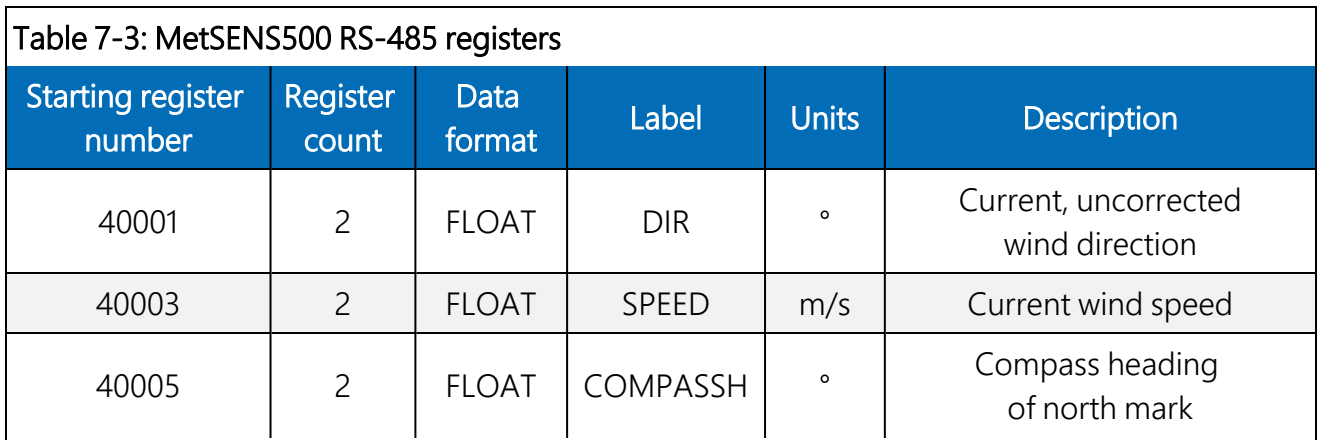

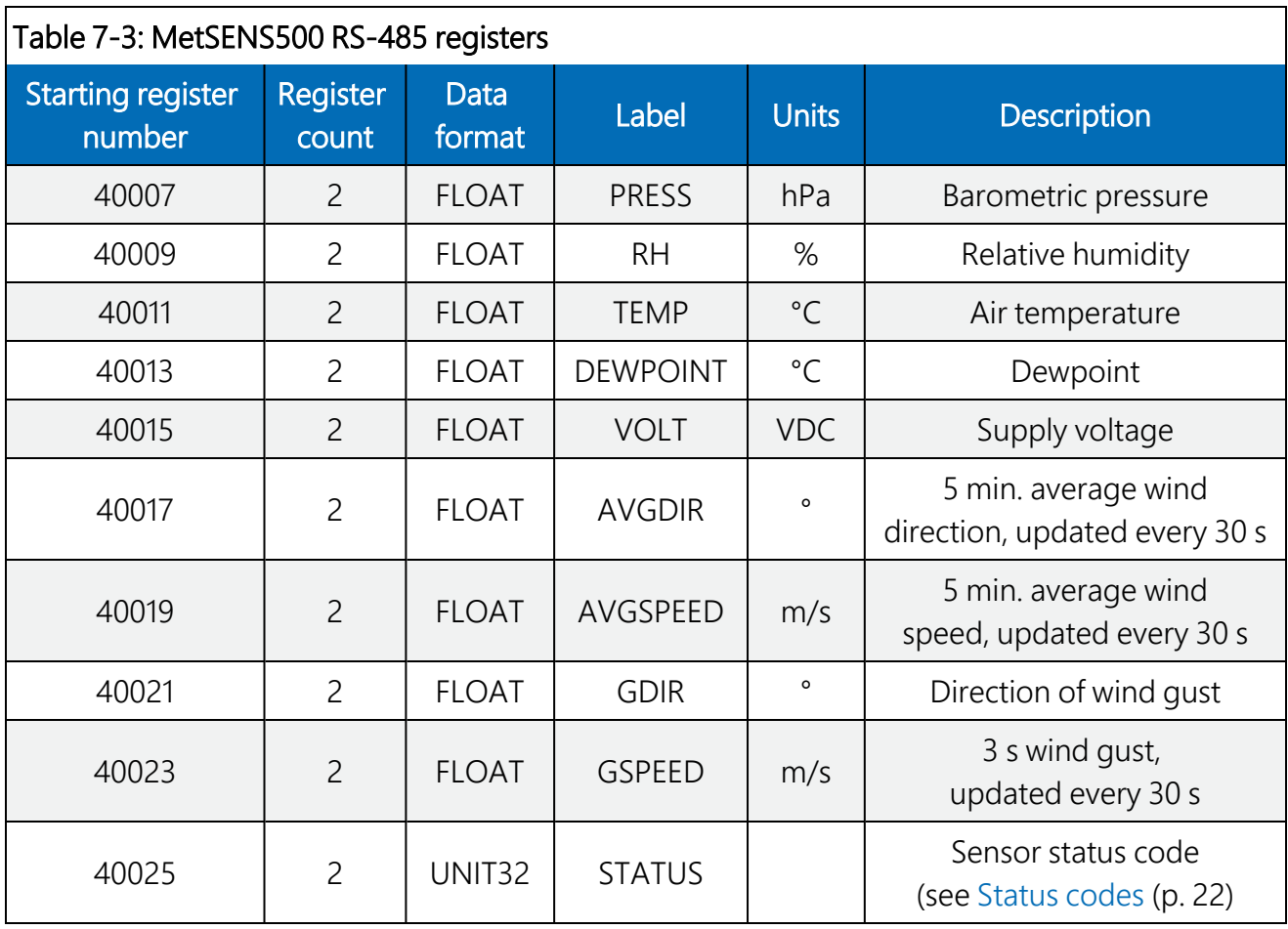

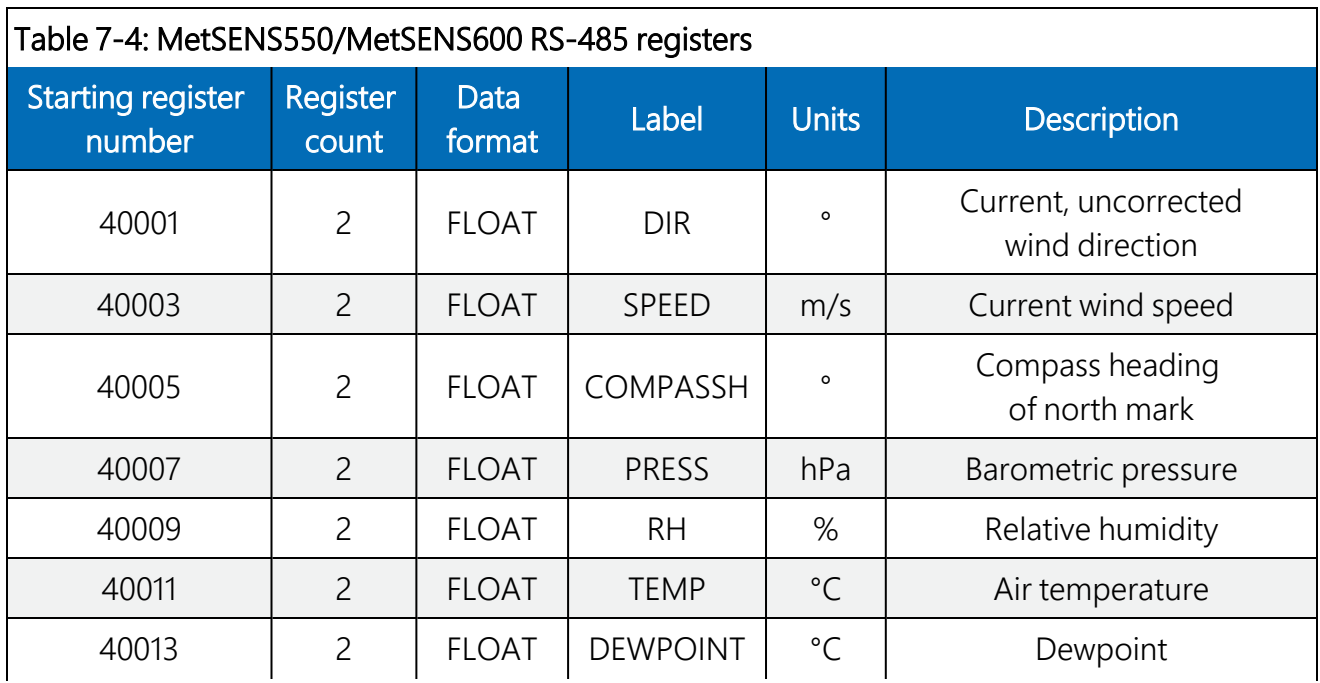

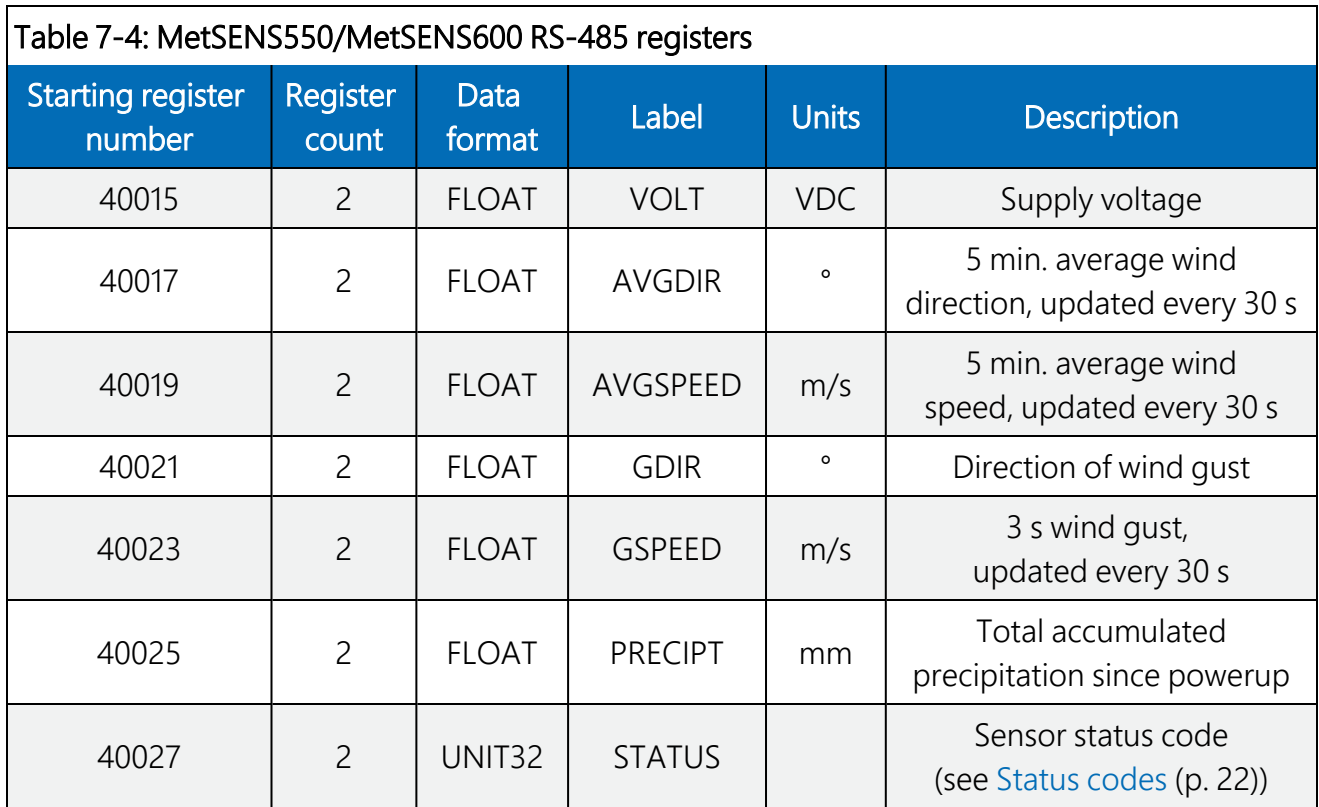

## <span id="page-19-0"></span>7.2 SDI-12 measurements

The MetSENS-series sensors respond to the SDI-12 commands shown in [Table](#page-20-0) 7-5 (p. 18). The MC! commands are the same as the M! commands except a cyclic redundancy check (CRC) is included.

<span id="page-20-0"></span>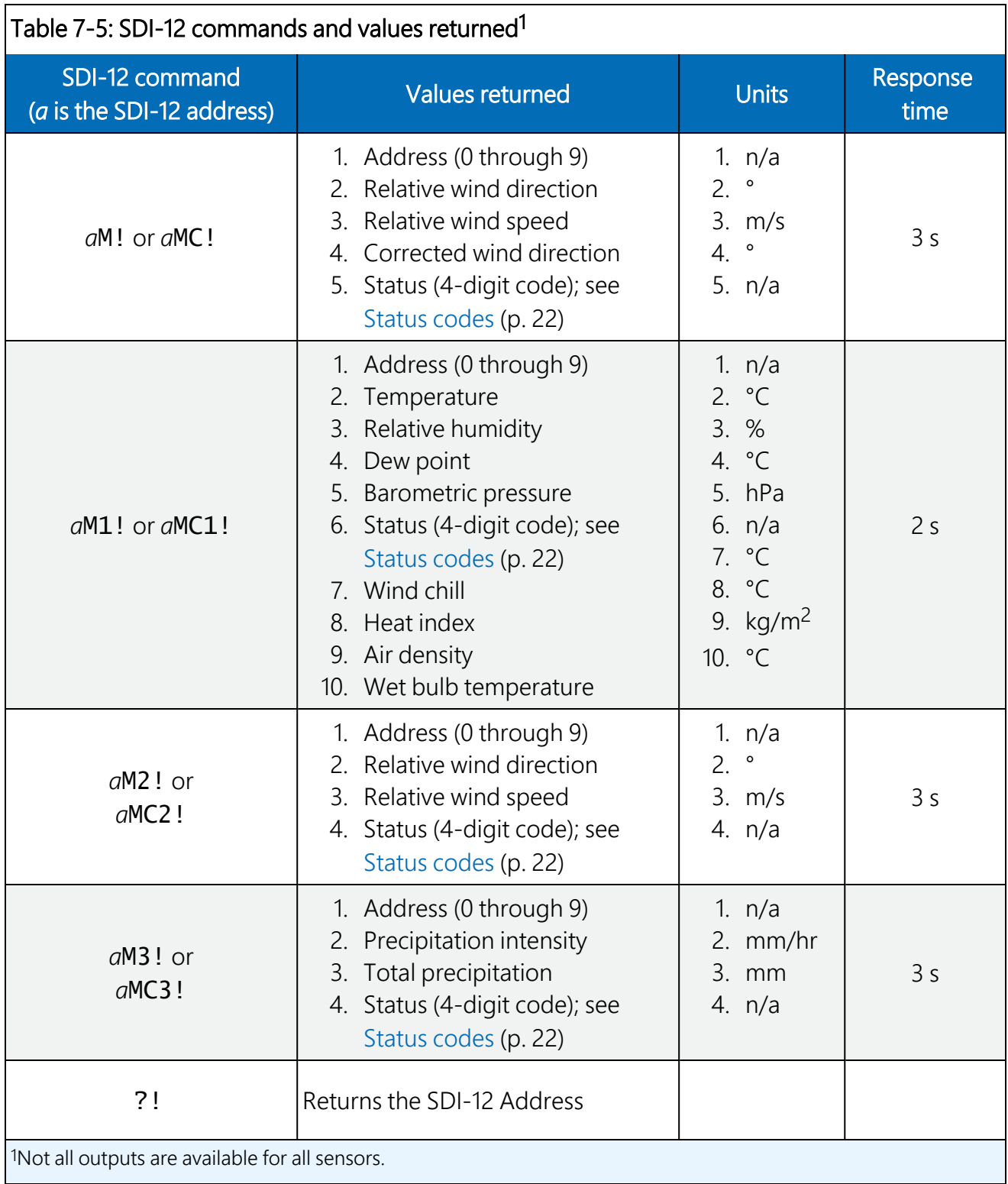

## <span id="page-21-0"></span>7.3 RS-232 default settings

The following are factory-default data strings. [Table](#page-23-0) 7-6 (p. 21) provides the RS-232 default settings.

#### MetSENS200

```
NODE, DIR, SPEED, CDIR, TIME, VOLT, STATUS, CHECK
\begin{bmatrix} 1 & 0.021.000.01.090.2015-06-05T10:19:30.8, & +05.1.0000 \end{bmatrix}, └ 36
```
Where,

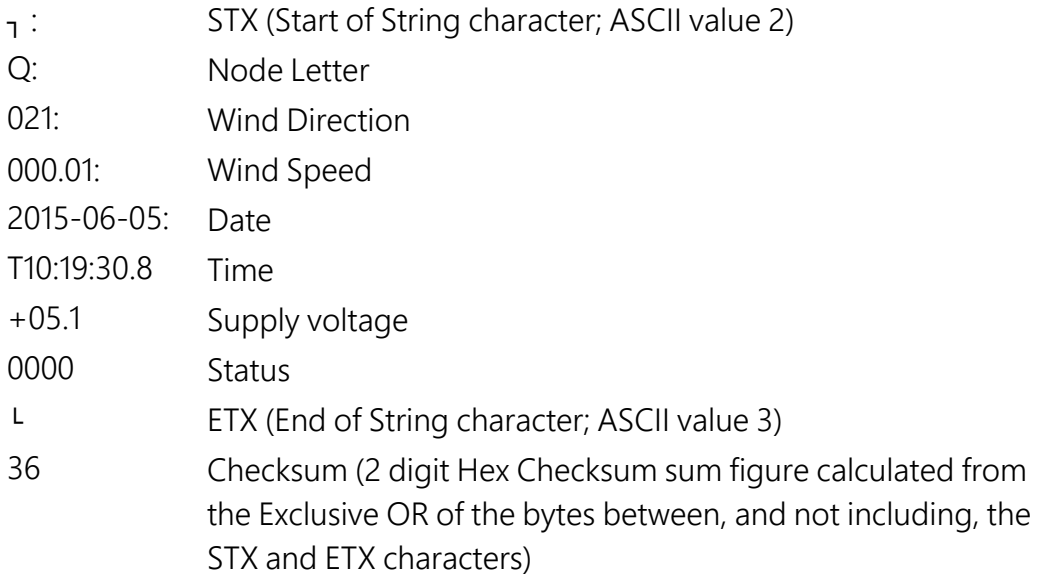

#### MetSENS300

NODE, PRESS, RH, TEMP, DEWPOINT, TIME, VOLT, STATUS, CHECK  $\begin{array}{cccc} \n\text{1} & \n\text{0} & \n\text{1} & \n\text{1} & \n\text{1} & \n\text{1} & \n\text{1} & \n\text{1} & \n\text{1} & \n\text{1} & \n\text{1} & \n\text{1} & \n\text{1} & \n\text{1} & \n\text{1} & \n\text{1} & \n\text{1} & \n\text{1} & \n\text{1} & \n\text{1} & \n\text{1} & \n$ 

Where,

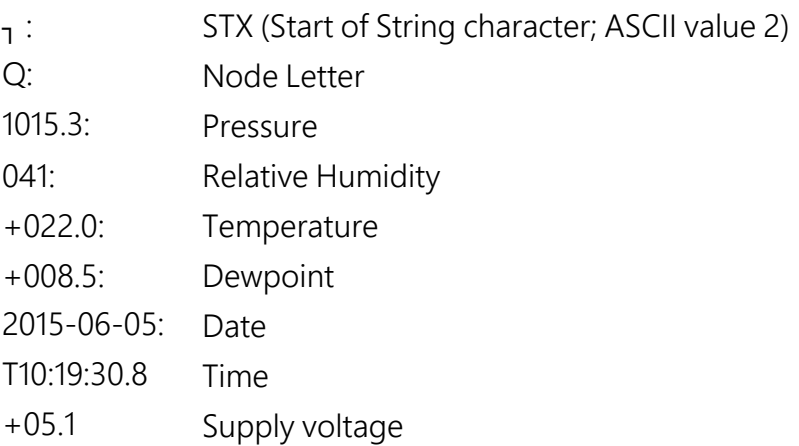

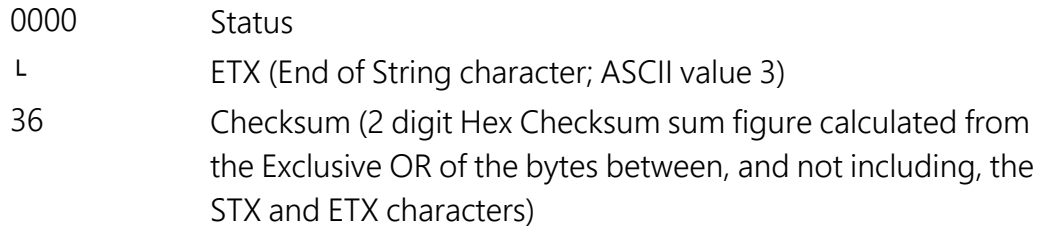

#### MetSENS500

NODE, DIR,SPEED, CDIR, PRESS, RH, TEMP, DEWPOINT, TIME, VOLT, STATUS, CHECK ┐ Q,021,000.01,090,1015.3,041,+022.0,+008.5,2015-06-05T10:19:30.8,+05.1,0004,└ 36

Where,

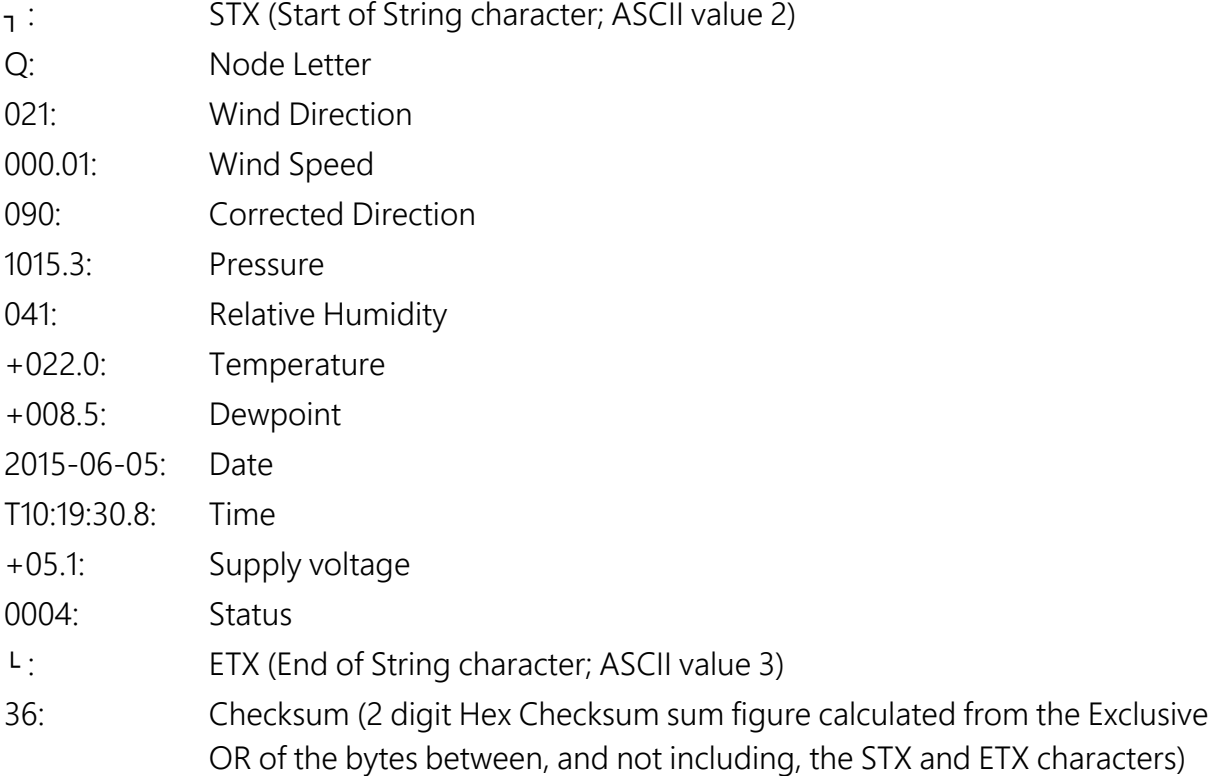

#### MetSENS550/MetSENS600

NODE, DIR, SPEED, CDIR, PRESS, RH, TEMP, DEWPOINT, TOTAL PRECIP, PRECIP INTENSITY, TIME, VOLT, STATUS, CHECK ┐ Q,021,000.01,090,1015.3,041,+022.0,+008.5, 00000.200,000.200,

2015-06-05T10:19:30.8,+05.1,0004,└ 36

#### Where,

- ┐ : STX (Start of String character; ASCII value 2)
- Q: Node Letter
- 021: Wind Direction

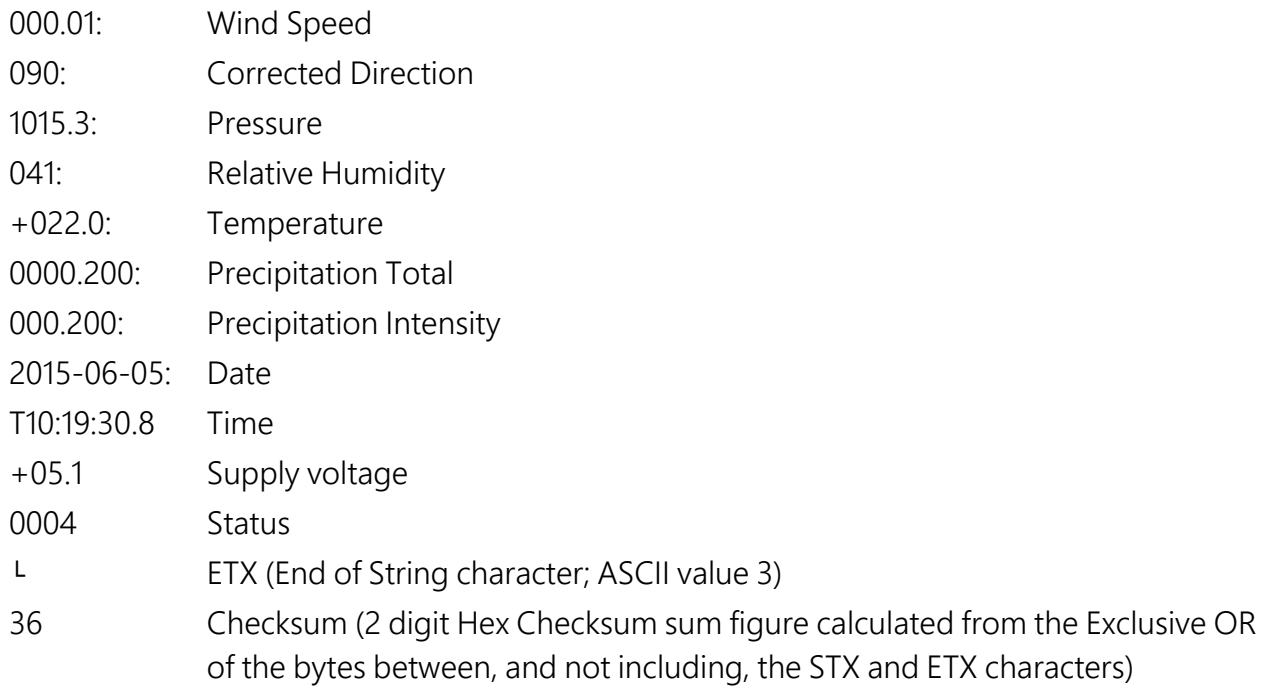

<span id="page-23-0"></span>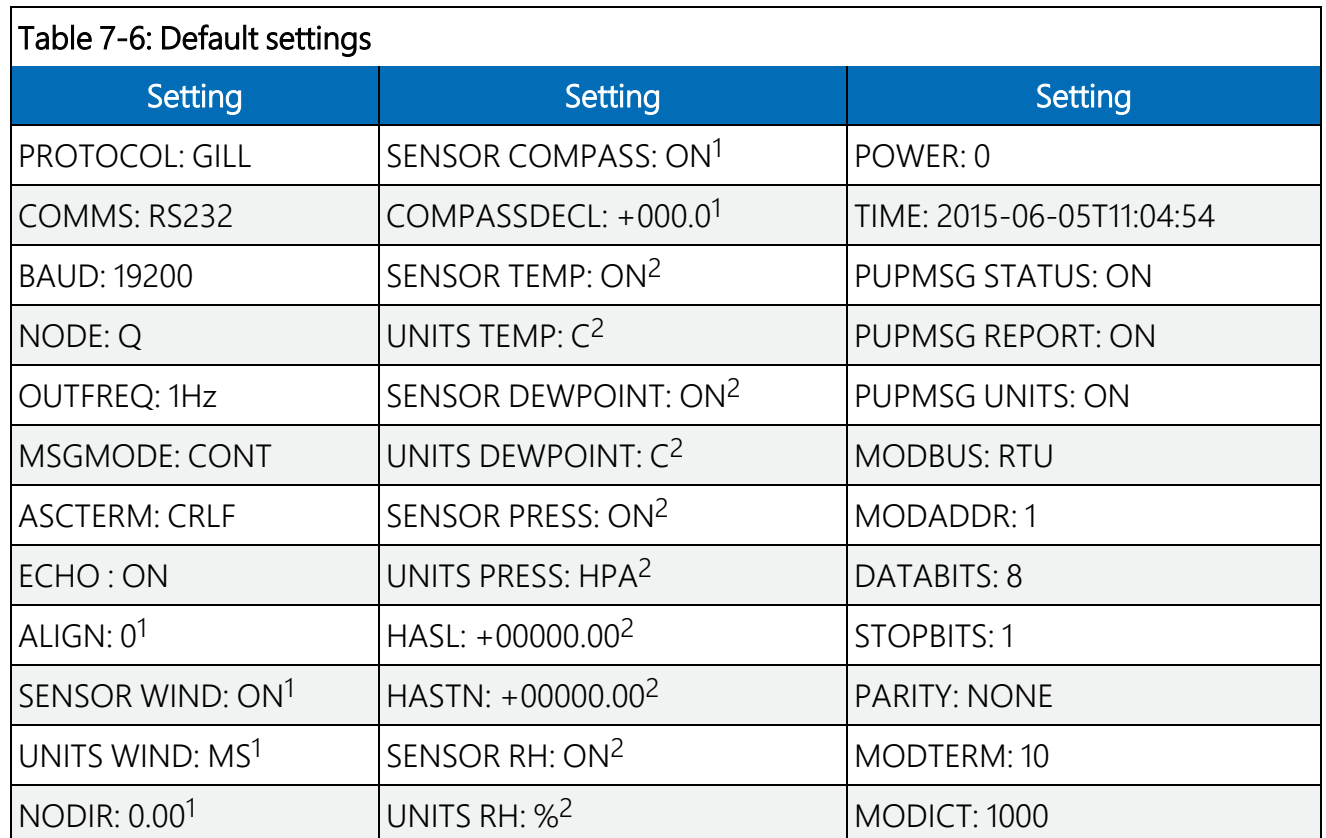

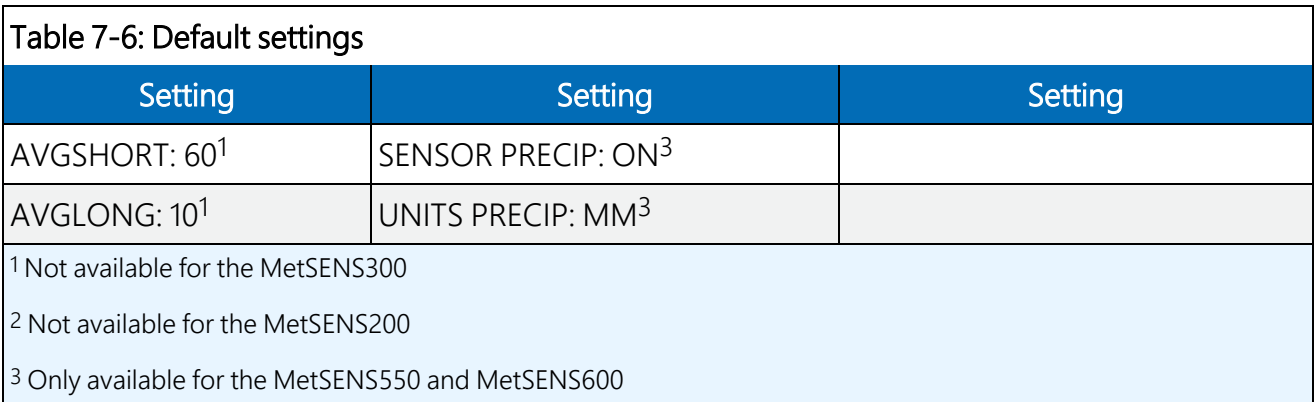

# <span id="page-24-0"></span>7.4 Status codes

#### NOTE:

For all factory repairs, customers must get an RMA number. Customers must also properly fill out a "Declaration of Hazardous Material and Decontamination" form and comply with the requirements specified in it. Refer to the [Assistance](#page-35-0) page at the back of this manual for more information.

Modbus and some SDI-12 commands output a four-digit status code that indicates whether the sensor is working properly. The following table describes these codes.

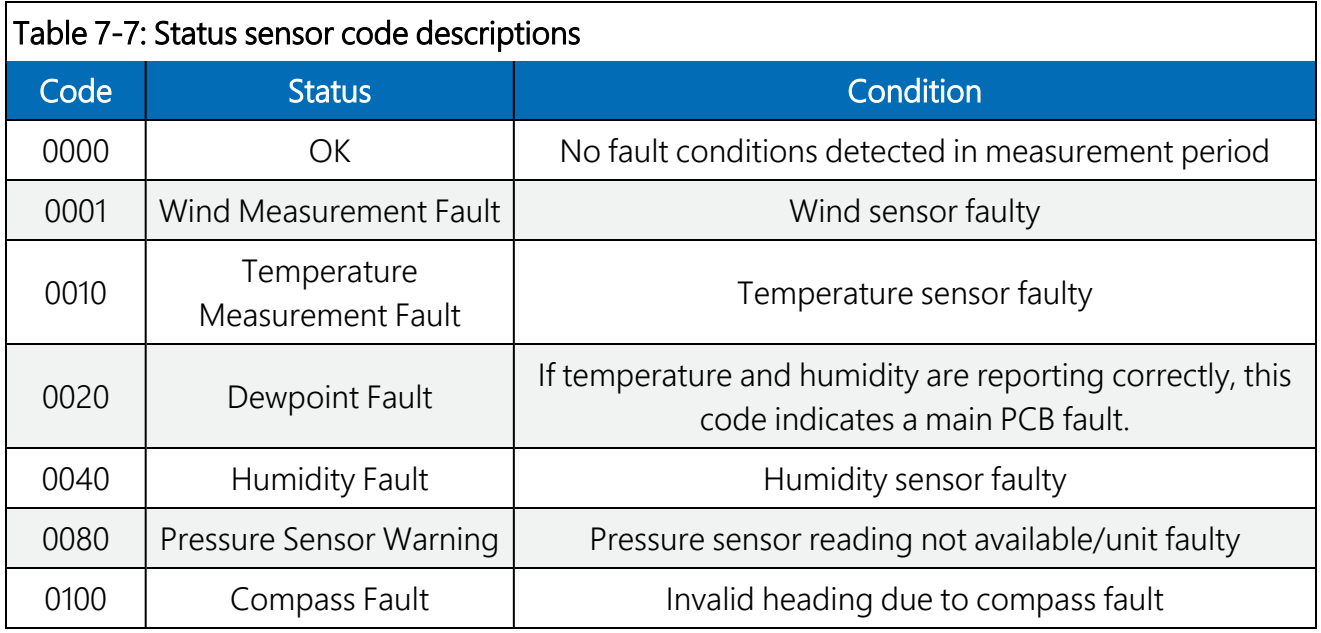

# <span id="page-25-0"></span>Appendix A. Importing *Short Cut* code into *CRBasic Editor*

*Short Cut* creates a .DEF file that contains wiring information and a program file that can be imported into the *CRBasic Editor*. By default, these files reside in the C:\campbellsci\SCWin folder.

Import *Short Cut* program file and wiring information into *CRBasic Editor*:

1. Create the *Short Cut* program. After saving the *Short Cut* program, click the Advanced tab then the CRBasic Editor button. A program file with a generic name will open in CRBasic. Provide a meaningful name and save the CRBasic program. This program can now be edited for additional refinement.

#### NOTE:

Once the file is edited with *CRBasic Editor*, *Short Cut* can no longer be used to edit the program it created.

- 2. To add the *Short Cut* wiring information into the new CRBasic program, open the .DEF file located in the C:\campbellsci\SCWin folder, and copy the wiring information, which is at the beginning of the .DEF file.
- 3. Go into the CRBasic program and paste the wiring information into it.
- 4. In the CRBasic program, highlight the wiring information, right-click, and select **Comment** Block. This adds an apostrophe (') to the beginning of each of the highlighted lines, which instructs the data logger compiler to ignore those lines when compiling. The **Comment** Block feature is demonstrated at about 5:10 in the CRBasic | [Features](https://www.campbellsci.com/videos/crbasic-features) video  $\blacksquare$ .

# <span id="page-26-0"></span>Appendix B. SDI-12 sensor support

SDI-12, Serial Data Interface at 1200 baud, is a protocol developed to simplify sensor and data logger compatibility. Only three wires are necessary — serial data, ground, and 12 V. With unique addresses, multiple SDI-12 sensors can connect to a single SDI-12 terminal on a Campbell Scientific data logger.

This appendix discusses the structure of SDI-12 commands and the process of querying SDI-12 sensors. For more detailed information, refer to version 1.4 of the SDI-12 protocol, available at [www.sdi-12.org](http://www.sdi-12.org/)  $\mathbb{Z}$ .

<span id="page-26-1"></span>For additional information, refer to the SDI-12 Sensors | [Transparent](https://www.campbellsci.com/videos/sdi12-sensors-transparent-mode) Mode and SDI-12 [Sensors](https://www.campbellsci.com/videos/sdi12-sensors-watch-or-sniffer-mode) | [Watch](https://www.campbellsci.com/videos/sdi12-sensors-watch-or-sniffer-mode) or Sniffer Mode videos.

## B.1 SDI-12 command basics

SDI-12 commands have three components:

- **Sensor address (a)** a single character and the first character of the command. Use the default address of zero (0) unless multiple sensors are connected to the same port.
- Command body an upper case letter (the "command"), optionally followed by one or more alphanumeric qualifiers.
- Command termination  $(l)$  an exclamation mark.

An active sensor responds to each command. Responses have several standard forms and always terminate with <CR><LF> (carriage return and line feed). Standard SDI-12 commands are listed in [Table](#page-26-2) B-1 (p. 24).

<span id="page-26-2"></span>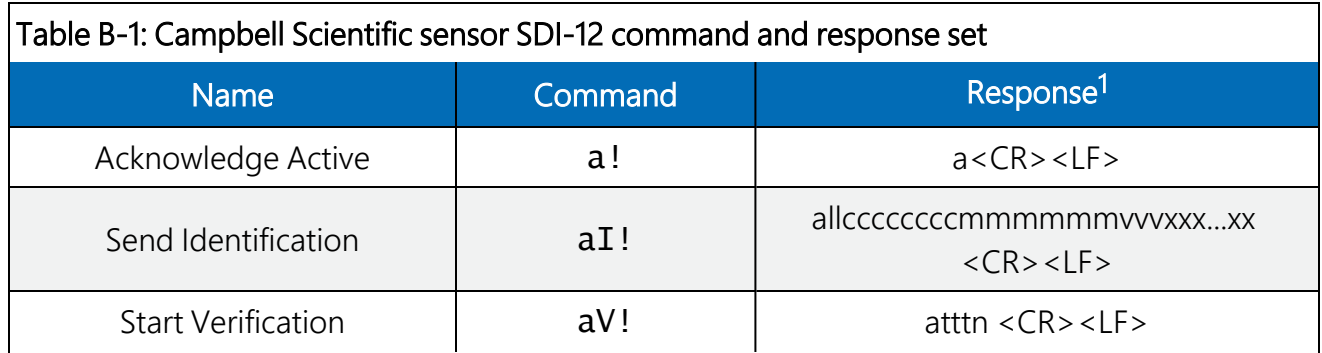

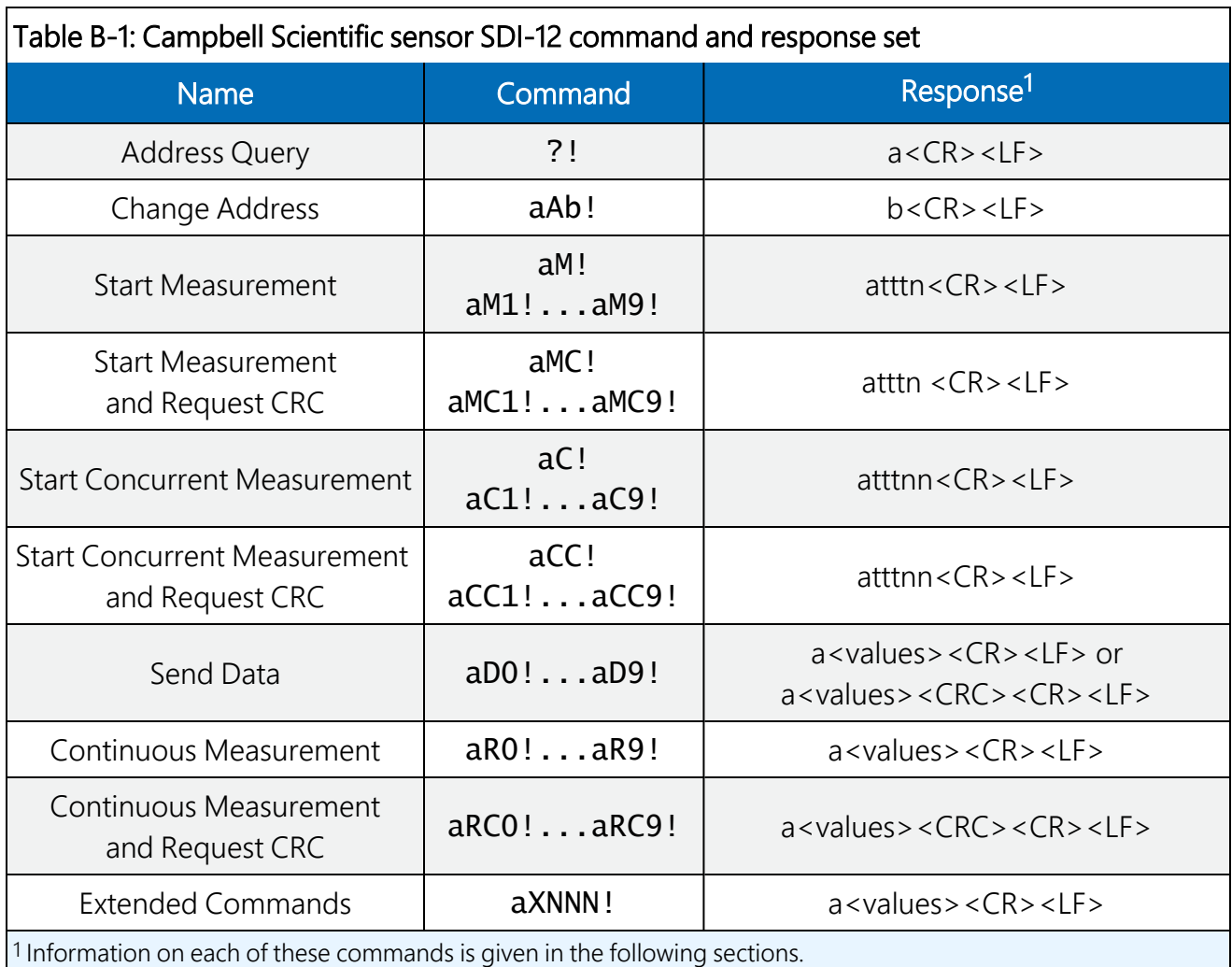

### <span id="page-27-0"></span>B.1.1 Acknowledge active command (a!)

The Acknowledge Active command (a!) is used to test a sensor on the SDI-12 bus. An active sensor responds with its address.

### <span id="page-27-1"></span>B.1.2 Send identification command (al!)

Sensor identifiers are requested by issuing command  $aI!$ . The reply is defined by the sensor manufacturer but usually includes the sensor address, SDI-12 version, manufacturer's name, and sensor model information. Serial number or other sensor specific information may also be included.

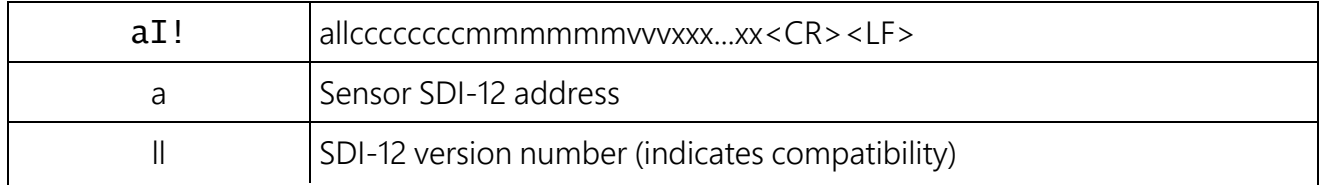

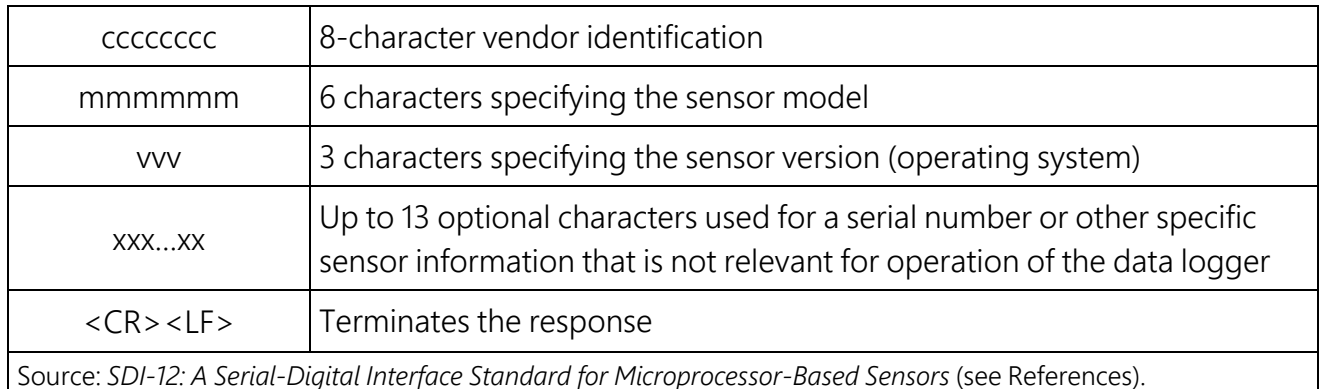

### <span id="page-28-0"></span>B.1.3 Start verification command (aV!)

The response to a Start Verification command can include hardware diagnostics, but like the aI! command, the response is not standardized.

Command: aV!

Response: *atttn<CR><LF>*

*a* = sensor address

*ttt* = time, in seconds, until verification information is available

 $n =$  the number of values to be returned when one or more subsequent **D**! commands are issued

### <span id="page-28-1"></span>B.1.4 Address query command (?!)

Command ?! requests the address of the connected sensor. The sensor replies to the query with the address, *a*. This command should only be used with one sensor on the SDI-12 bus at a time.

### <span id="page-28-2"></span>B.1.5 Change address command (aAb!)

Multiple SDI-12 sensors can connect to a single SDI-12 terminal on a data logger. Each device on a single terminal must have a unique address.

A sensor address is changed with command aAb!, where *a* is the current address and *b* is the new address. For example, to change an address from *0* to *2*, the command is 0A2!. The sensor responds with the new address *b*, which in this case is 2.

#### NOTE:

Only one sensor should be connected to a particular terminal at a time when changing addresses.

### <span id="page-29-0"></span>B.1.6 Start measurement commands (aM!)

A measurement is initiated with the M! command. The response to each command has the form *atttn<CR><LF>*, where

#### *a* = sensor address

*ttt* = time, in seconds, until measurement data is available. When the data is ready, the sensor notifies the data logger, and the data logger begins issuing D commands.

 $n =$  the number of values returned when one or more subsequent **D** commands are issued. For the **aM!** command, n is an integer from 0 to 9.

When the  $a$ M! is issued, the data logger pauses its operation and waits until either it receives the data from the sensor or the time, *ttt*, expires. Depending on the scan interval of the data logger program and the response time of the sensor, this may cause skipped scans to occur. In this case make sure your scan interval is longer than the longest measurement time (*ttt*).

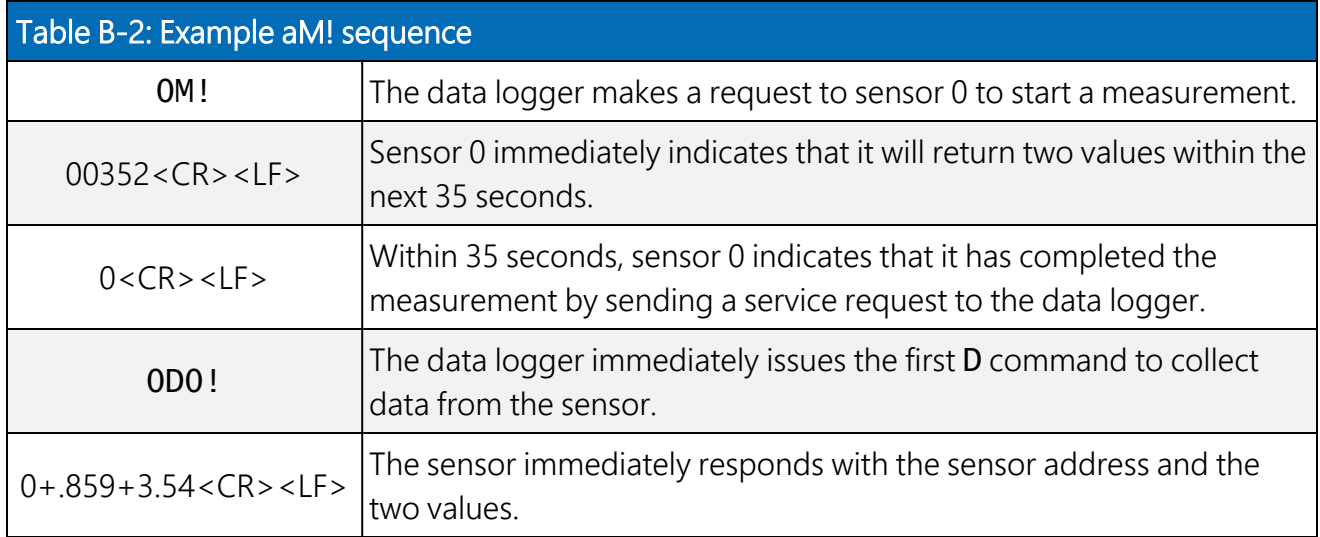

### <span id="page-29-1"></span>B.1.7 Start measurement commands with cyclic redundancy check (aMC! and aCC!)

Error checking is done by using measurement commands with cyclic redundancy checks (aMC! or  $aCC$ !). This is most commonly implemented when long cable lengths or electronic noise may impact measurement transmission to the data logger. When these commands are used, the data returned in response to D or R commands must have a cyclic redundancy check (CRC) code appended to it. The CRC code is a 16-bit value encoded within 3 characters appended before the <CR><LF>. This code is not returned in the data table but checked by the data logger as it comes. The code returned is based on the SDI-12 protocol. See the SDI-12 communication specification for version 1.4 available at [www.sdi-12.org](http://www.sdi-12.org/)  $\overrightarrow{2}$  to learn more about how the CRC code is developed.

### <span id="page-30-0"></span>B.1.8 Stopping a measurement command

A measurement command (M!) is stopped if it detects a break signal before the measurement is complete. A break signal is sent by the data logger before most commands.

A concurrent measurement command (C!) is aborted when another valid command is sent to the sensor before the measurement time has elapsed.

### <span id="page-30-1"></span>B.1.9 Send data command (aD0! … aD9!)

The Send Data command requests data from the sensor. It is issued automatically with every type of measurement command (aM!, aMC!, aC!, aCC!). When the measurement command is aM! or aMC!, the data logger issues the aD0! command once a service request has been received from the sensor or the reported time has expired. When the data logger is issuing concurrent commands (aC! or aCC!), the Send Data command is issued after the required time has elapsed (no service request will be sent by the sensor). In transparent mode (see SDI-12 [transparent](#page-30-2) mode (p. [28\)](#page-30-2) ), the user asserts this command to obtain data.

Depending on the type of data returned and the number of values a sensor returns, the data logger may need to issue aD0! up to aD9! to retrieve all data. A sensor may return up to 35 characters of data in response to a D command that follows an M! or MC! command. A sensor may return up to 75 characters of data in response to a **D** command that follows a **C!** or **CC!** command. Data values are separated by plus or minus signs.

Command: aD0! (aD1! … aD9!)

Response: *a<values><CR><LF>* or *a<values><CRC><CR><LF>*

where:

 $a =$  the sensor address

*<values>* = values returned with a polarity sign (+ or –)

*<CR><LF>* = terminates the response

<span id="page-30-2"></span>*<CRC>* = 16-bit CRC code appended if data was requested with aMC! or aCC!.

## B.2 SDI-12 transparent mode

System operators can manually interrogate and enter settings in probes using transparent mode. Transparent mode is useful in troubleshooting SDI-12 systems because it allows direct communication with probes. Data logger security may need to be unlocked before activating the transparent mode.

Transparent mode is entered while the computer is communicating with the data logger through a terminal emulator program. It is accessed through Campbell Scientific data logger support

software or other terminal emulator programs. Data logger keyboards and displays cannot be used.

The terminal emulator is accessed by navigating to the Tools list in *PC400* or the Datalogger list in the Connect screen of *LoggerNet*.

Watch [videos/sdi12-sensors-transparent-mode](http://www.campbellsci.com/videos/sdi12-sensors-transparent-mode)  $\blacktriangleright$  from our website.

Data loggers from other manufacturers will also have a transparent mode. Refer to those manuals on how to use their transparent mode.

The following examples show how to enter transparent mode and change the SDI-12 address of an SDI-12 sensor. The steps shown in [Changing](#page-31-0) an SDI-12 address (p. 29) are used with most Campbell Scientific data loggers.

### <span id="page-31-0"></span>B.2.1 Changing an SDI-12 address

This example was done with a CR1000X, but the steps are only slightly different for CR6, CR3000, CR800-series, CR300-series, CR1000 data loggers.

- 1. Connect an SDI-12 sensor to the CR1000X.
- 2. Open *Device Configuration* utility.
- 3. Under Device Type, type the data logger model and double-click on the model type. This example uses a CR1000X directly connected to the computer USB port.
- 4. Select the correct Communication Port and click Connect.

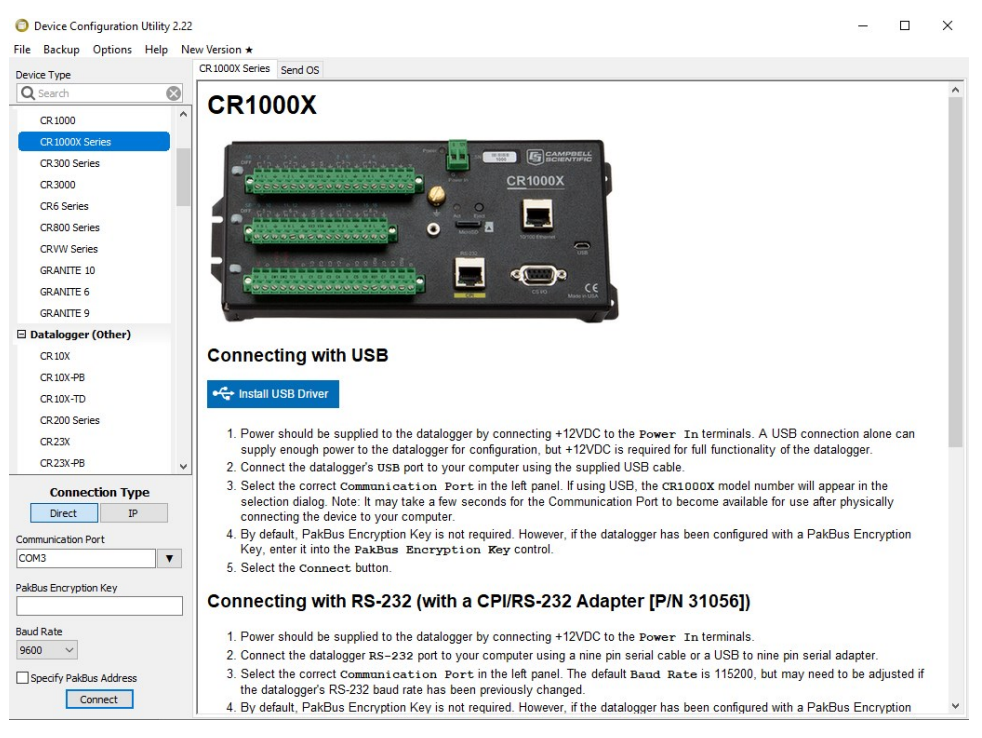

#### 5. Click the Terminal tab.

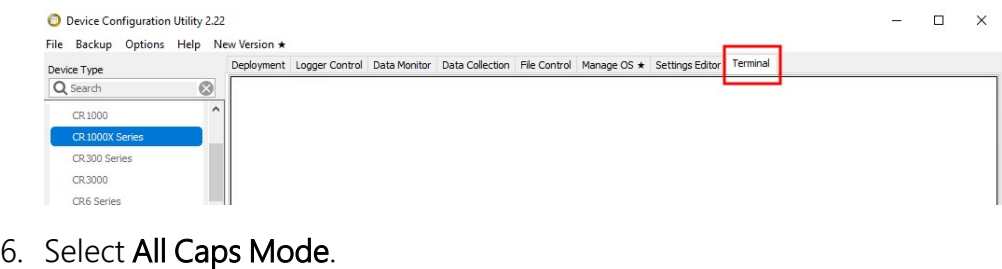

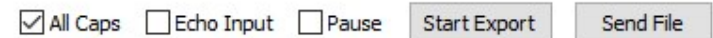

7. Press Enter until the data logger responds with the data logger (CR1000X>) prompt.

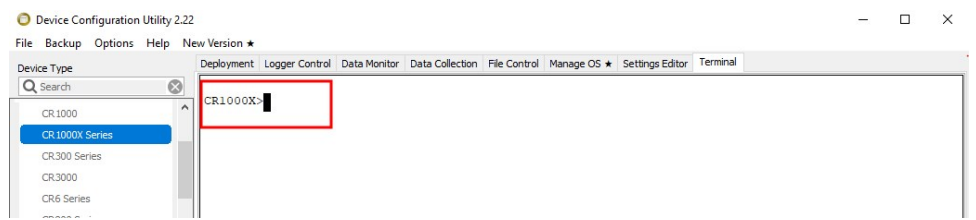

- 8. Type SDI12 and press Enter.
- 9. At the Select SDI12 Port prompt, type the number corresponding to the control port where the sensor is connected and press Enter. In this example the sensor is connected to C3. The response Entering SDI12 Terminal indicates that the sensor is ready to accept SDI-12 commands.

```
CR1000X>
CR1000X>SDI12
1: C12: C33: C54: C7Select SDI12 Port: 2
```
10. To query the sensor for its current SDI-12 address, type ?! and press Enter. The sensor responds with its SDI-12 address. If no characters are typed within 60 seconds, the mode is exited. In that case, simply type **SDI12** again, press Enter, and type the correct control port number when prompted.

 $2!$  $\overline{0}$ 

11. To change the SDI-12 address, type **aAb!**, where **a** is the current address from the previous step and **b** is the new address. Press **Enter**. The sensor changes its address and responds with the new address. In the following example, the sensor address is changed from 0 to B.

SDI12 SDI12>0AB!B

12. To exit SDI-12 transparent mode, click Close Terminal.

#### NOTE:

The transparent mode for the CR6, CR3000, CR800-series, CR300-series, and CR1000 data loggers is similar to that shown for the CR1000X.

# Limited warranty

Products manufactured by Campbell Scientific are warranted by Campbell Scientific to be free from defects in materials and workmanship under normal use and service for twelve months from the date of shipment unless otherwise specified on the corresponding product webpage. See Product Details on the Ordering Information pages at [www.campbellsci.com](https://www.campbellsci.com/)  $\Box$ . Other manufacturer's products, that are resold by Campbell Scientific, are warranted only to the limits extended by the original manufacturer.

Refer to [www.campbellsci.com/terms#warranty](https://www.campbellsci.com/terms#warranty)  $\Box$  for more information.

CAMPBELL SCIENTIFIC EXPRESSLY DISCLAIMS AND EXCLUDES ANY IMPLIED WARRANTIES OF MERCHANTABILITY OR FITNESS FOR A PARTICULAR PURPOSE. Campbell Scientific hereby disclaims, to the fullest extent allowed by applicable law, any and all warranties and conditions with respect to the Products, whether express, implied or statutory, other than those expressly provided herein.

# <span id="page-35-0"></span>Assistance

Products may not be returned without prior authorization.

Products shipped to Campbell Scientific require a Returned Materials Authorization (RMA) or Repair Reference number and must be clean and uncontaminated by harmful substances, such as hazardous materials, chemicals, insects, and pests. Please complete the required forms prior to shipping equipment.

Campbell Scientific regional offices handle repairs for customers within their territories. Please see the back page for the Global Sales and Support Network or visit [www.campbellsci.com/contact](https://www.campbellsci.com/contact)  $\mathbb Z$  to determine which Campbell Scientific office serves your country.

To obtain a Returned Materials Authorization or Repair Reference number, contact your CAMPBELL SCIENTIFIC regional office. Please write the issued number clearly on the outside of the shipping container and ship as directed.

For all returns, the customer must provide a "Statement of Product Cleanliness and Decontamination" or "Declaration of Hazardous Material and Decontamination" form and comply with the requirements specified in it. The form is available from your CAMPBELL SCIENTIFIC regional office. Campbell Scientific is unable to process any returns until we receive this statement. If the statement is not received within three days of product receipt or is incomplete, the product will be returned to the customer at the customer's expense. Campbell Scientific reserves the right to refuse service on products that were exposed to contaminants that may cause health or safety concerns for our employees.

# <span id="page-36-0"></span>Safety

DANGER — MANY HAZARDS ARE ASSOCIATED WITH INSTALLING, USING, MAINTAINING, AND WORKING ON OR AROUND TRIPODS, TOWERS, AND ANY ATTACHMENTS TO TRIPODS AND TOWERS SUCH AS SENSORS, CROSSARMS, ENCLOSURES, ANTENNAS, ETC. FAILURE TO PROPERLY AND COMPLETELY ASSEMBLE, INSTALL, OPERATE, USE, AND MAINTAIN TRIPODS, TOWERS, AND ATTACHMENTS, AND FAILURE TO HEED WARNINGS, INCREASES THE RISK OF DEATH, ACCIDENT, SERIOUS INJURY, PROPERTY DAMAGE, AND PRODUCT FAILURE. TAKE ALL REASONABLE PRECAUTIONS TO AVOID THESE HAZARDS. CHECK WITH YOUR ORGANIZATION'S SAFETY COORDINATOR (OR POLICY) FOR PROCEDURES AND REQUIRED PROTECTIVE EQUIPMENT PRIOR TO PERFORMING ANY WORK.

Use tripods, towers, and attachments to tripods and towers only for purposes for which they are designed. Do not exceed design limits. Be familiar and comply with all instructions provided in product manuals. Manuals are available at www.campbellsci.com. You are responsible for conformance with governing codes and regulations, including safety regulations, and the integrity and location of structures or land to which towers, tripods, and any attachments are attached. Installation sites should be evaluated and approved by a qualified engineer. If questions or concerns arise regarding installation, use, or maintenance of tripods, towers, attachments, or electrical connections, consult with a licensed and qualified engineer or electrician.

General

- Protect from over-voltage.
- Protect electrical equipment from water.
- Protect from electrostatic discharge (ESD).
- Protect from lightning.
- Prior to performing site or installation work, obtain required approvals and permits. Comply with all governing structure-height regulations.
- Use only qualified personnel for installation, use, and maintenance of tripods and towers, and any attachments to tripods and towers. The use of licensed and qualified contractors is highly recommended.
- Read all applicable instructions carefully and understand procedures thoroughly before beginning work.
- Wear a hardhat and eye protection, and take other appropriate safety precautions while working on or around tripods and towers.
- Do not climb tripods or towers at any time, and prohibit climbing by other persons. Take reasonable precautions to secure tripod and tower sites from trespassers.
- Use only manufacturer recommended parts, materials, and tools.

Utility and Electrical

- You can be killed or sustain serious bodily injury if the tripod, tower, or attachments you are installing, constructing, using, or maintaining, or a tool, stake, or anchor, come in contact with overhead or underground utility lines.
- Maintain a distance of at least one-and-one-half times structure height, 6 meters (20 feet), or the distance required by applicable law, whichever is greater, between overhead utility lines and the structure (tripod, tower, attachments, or tools).
- Prior to performing site or installation work, inform all utility companies and have all underground utilities marked.
- <sup>l</sup> Comply with all electrical codes. Electrical equipment and related grounding devices should be installed by a licensed and qualified electrician.
- Only use power sources approved for use in the country of installation to power Campbell Scientific devices.

Elevated Work and Weather

- Exercise extreme caution when performing elevated work.
- Use appropriate equipment and safety practices.
- During installation and maintenance, keep tower and tripod sites clear of un-trained or non-essential personnel. Take precautions to prevent elevated tools and objects from dropping.
- Do not perform any work in inclement weather, including wind, rain, snow, lightning, etc.

#### Maintenance

- Periodically (at least yearly) check for wear and damage, including corrosion, stress cracks, frayed cables, loose cable clamps, cable tightness, etc. and take necessary corrective actions.
- Periodically (at least yearly) check electrical ground connections.

Internal Battery

- Be aware of fire, explosion, and severe-burn hazards.
- Misuse or improper installation of the internal lithium battery can cause severe injury.
- Do not recharge, disassemble, heat above 100 °C (212 °F), solder directly to the cell, incinerate, or expose contents to water. Dispose of spent batteries properly.

WHILE EVERY ATTEMPT IS MADE TO EMBODY THE HIGHEST DEGREE OF SAFETY IN ALL CAMPBELL SCIENTIFIC PRODUCTS, THE CUSTOMER ASSUMES ALL RISK FROM ANY INJURY RESULTING FROM IMPROPER INSTALLATION, USE, OR MAINTENANCE OF TRIPODS, TOWERS, OR ATTACHMENTS TO TRIPODS AND TOWERS SUCH AS SENSORS, CROSSARMS, ENCLOSURES, ANTENNAS, ETC.

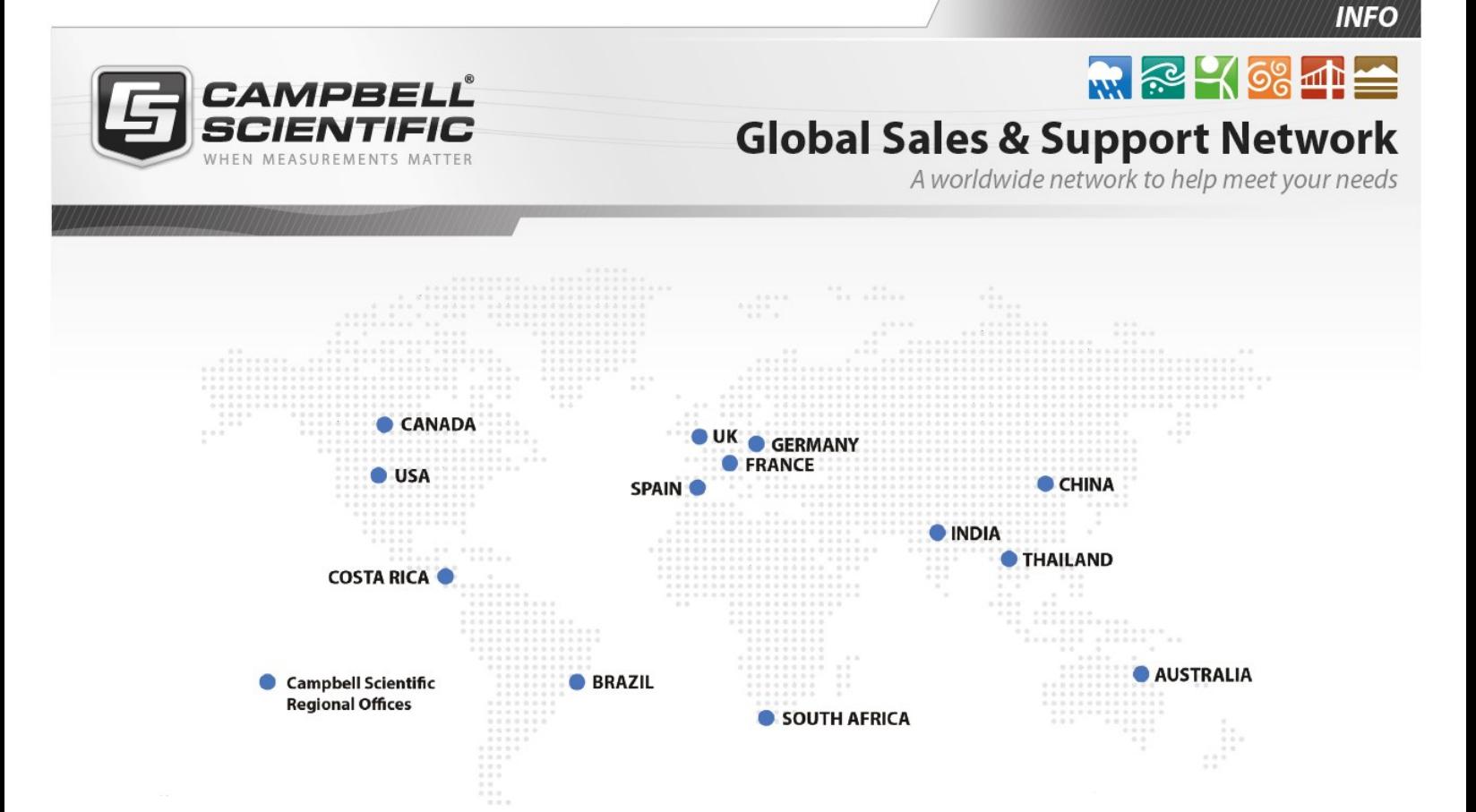

#### Campbell Scientific Regional Offices

#### *Australia*

*Location: Phone: Email: Website:* Garbutt, QLD Australia 61.7.4401.7700 [info@campbellsci.com.au](mailto:info@campbellsci.com.au) [www.campbellsci.com.au](http://www.campbellsci.com.au/)

#### *Brazil*

*Location: Phone: Email: Website:* São Paulo, SP Brazil 11.3732.3399 [vendas@campbellsci.com.br](mailto:vendas@campbellsci.com.br) [www.campbellsci.com.br](http://www.campbellsci.com.br/)

#### *Canada*

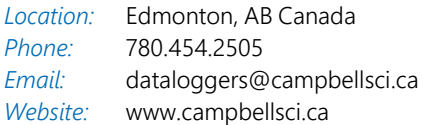

#### *China*

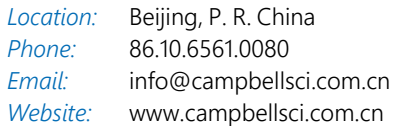

#### *Costa Rica*

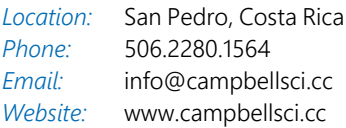

#### *France*

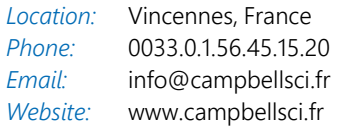

#### *Germany*

*Location: Phone: Email: Website:* Bremen, Germany 49.0.421.460974.0 [info@campbellsci.de](mailto:info@campbellsci.de) [www.campbellsci.de](http://www.campbellsci.de/)

#### *India*

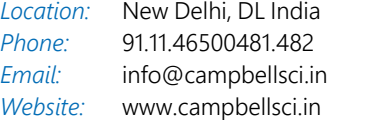

#### *South Africa*

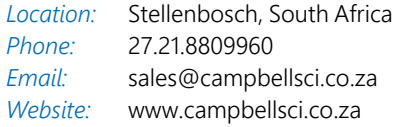

#### *Spain*

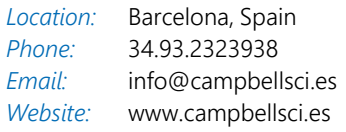

#### *Thailand*

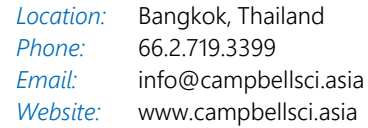

#### *UK*

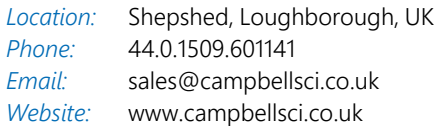

#### *USA*

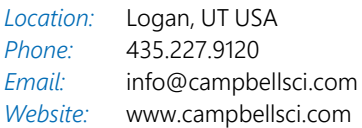